### Register your product and get support at www.philips.com/welcome

HTS5561 HTS5562

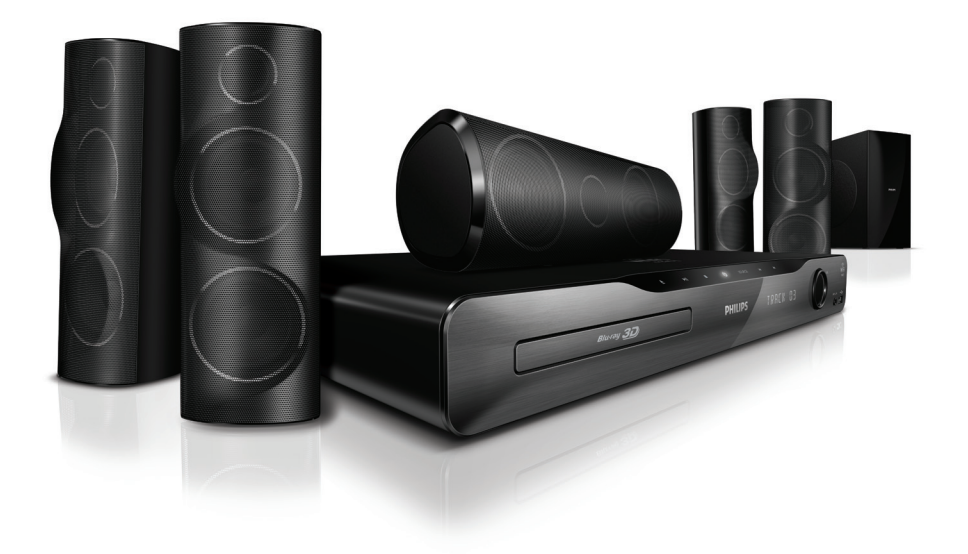

### : F A cXY XÑa d`c]

# **PHILIPS**

# Table des matières

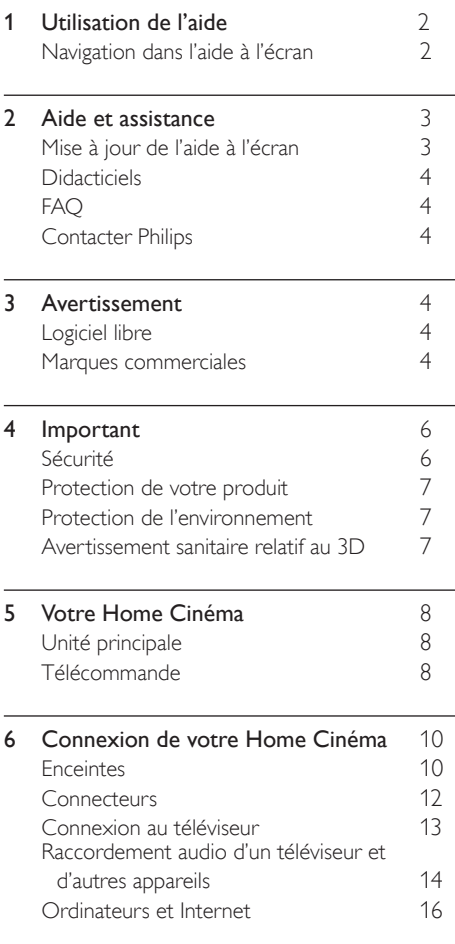

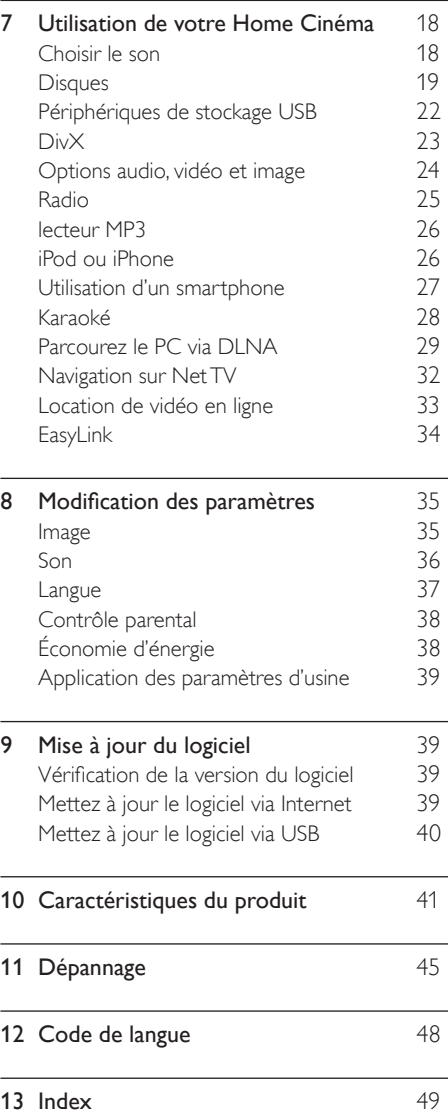

Français

# <span id="page-2-0"></span>1 Utilisation de l'aide

Philips s'engage à développer des produits qui contribuent à préserver l'environnement. Pour économiser du papier et préserver l'environnement, accédez à l'aide de votre Home Cinéma via l'interface à l'écran.

L'aide à l'écran contient toutes les informations dont vous avez besoin pour installer votre Home Cinéma. Néanmoins, si vous préférez imprimer le manuel d'utilisation, téléchargez la version PDF fournie sur www.philips.com/support. Suivez les instructions fournies sur le site Web pour sélectionner votre langue, puis entrez le numéro de modèle.

Accédez à l'aide à l'écran en appuyant sur la touche HELP (touche jaune) de votre télécommande.

L'aide à l'écran se compose de deux volets.

- Le volet gauche contient la Table des matières et l'Index. Déplacez-vous dans la Table des matières ou dans l'Index pour sélectionner une page.
- Le volet droit affiche le contenu de chaque page. Sélectionnez Sujets connexes pour obtenir davantage d'aide sur le contenu.

### <span id="page-2-1"></span>Navigation dans l'aide à l'écran

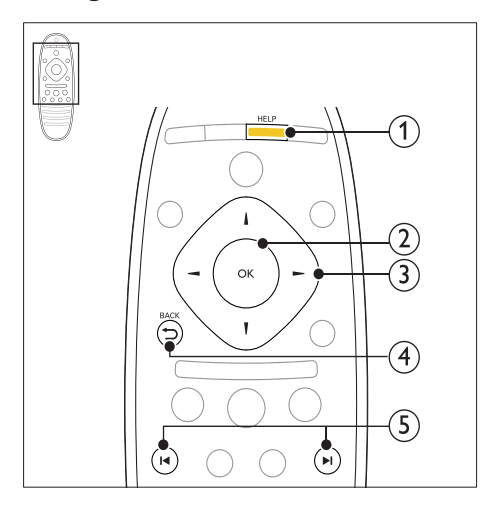

### $(1)$  HFLP

Permet d'accéder à l'aide à l'écran.

### $(2)$  OK

Permet d'afficher la page sélectionnée ou de développer les rubriques de la table des matières.

### (3) Touches de navigation

- Haut : permet de faire défiler la page vers le haut ou de passer à la page précédente.
- Bas : permet de faire défiler la page vers le bas ou de passer à la page suivante.
- Droite : permet de naviguer vers le volet droit ou vers l'entrée d'index suivante.
- Gauche : permet de naviguer vers le volet gauche ou vers l'entrée d'index précédente.

### $(4)$  D BACK

Permet de se déplacer vers le haut dans la Table des matières et l'Index. Permet de passer du volet droit de la Table des matières située sur le volet gauche.

### (5) **IS** / **F** (Précédent/Suivant)

- : permet d'afficher la dernière page consultée dans l'historique.
- : permet d'afficher la page suivante de l'historique.

# <span id="page-3-0"></span>2 Aide et assistance

Vous pouvez regarder des didacticiels vidéo, télécharger une mise à jour logicielle et rechercher des réponses à de nombreuses questions fréquentes (FAQ) sur votre produit à l'adresse www.philips.com.

### <span id="page-3-1"></span>Mise à jour de l'aide à l'écran

Philips travaille continuellement à l'amélioration de ses produits. Pour vous assurer que l'aide à l'écran intègre bien les dernières informations, mettez à jour votre Home Cinéma avec l'aide à l'écran la plus récente.

Rendez-vous sur le site Web www.philips.com/support pour télécharger la dernière aide disponible.

### Ce dont vous avez besoin

- Une clé USB à mémoire Flash avec au moins 35 Mo de mémoire. La clé USB à mémoire flash doit être au format FAT ou NTFS. N'utilisez pas de disque dur USB.
- Un ordinateur avec accès à Internet.
- Un utilitaire d'archivage prenant en charge le format de fichier \*.zip (par exemple, WinZip® pour Microsoft® Windows® ou Stufflt® pour Macintosh®).

### Étape 1 : vérifiez la version actuelle de l'aide

Recherchez la version actuelle de l'aide à l'écran installée sur votre Home Cinéma. Si la version est antérieure à la version disponible à l'adresse www.philips.com/support, téléchargez et installez la dernière aide à l'écran.

Les deux derniers chiffres indiquent la version de l'aide à l'écran installée sur votre Home Cinéma. Par exemple, si la version de votre Home Cinéma est « Subsystem SW: 35- 00-00-05 », 05 représente la version de l'aide à l'écran actuellement installée.

- $\frac{1}{2}$  Appuyez sur  $\bigstar$  (Accueil).
- Sélectionnez [Configuration], puis appuyez sur OK.
- $3$  Sélectionnez [Avancé] > [Info version], puis appuyez sur OK.

### <span id="page-3-2"></span>Étape 2 : téléchargez la dernière version de l'aide à l'écran

- 1 Connectez une clé USB à mémoire flash à votre ordinateur.
- 2 Depuis votre navigateur Web, rendez-vous sur www.philips.com/support.
- $3<sub>sin</sub>$  le site Web d'assistance Philips, recherchez votre produit et cliquez sur User manuals (Manuels d'utilisation), puis recherchez le logiciel de mise à niveau du manuel.
	- » Le logiciel de mise à jour de l'aide est compressé dans un fichier zip.
- 4 Enregistrez le fichier zip dans le répertoire racine de votre clé USB à mémoire Flash.
- $5$   $\land$  l'aide de l'utilitaire d'archive, extrayez le fichier de mise à jour de l'aide dans le répertoire racine de la clé USB à mémoire Flash.
	- » Le fichier « HTSxxxxeDFU.zip » est extrait dans le dossier UPG\_ALL de votre clé USB à mémoire Flash, « xxxx » étant le numéro de modèle de votre Home Cinéma.
- 6 Déconnectez la clé USB à mémoire Flash de votre ordinateur.

### Étape 3 : mettez à jour l'aide à l'écran

### Attention

• Avant de connecter la clé USB à mémoire Flash à votre Home Cinéma, assurez-vous que le logement de disque est vide et fermé.

1 Allumez le téléviseur.<br>2 Connectez la clé USB

2 Connectez la clé USB à mémoire Flash qui contient le fichier téléchargé à votre Home Cinéma.

## $\frac{3}{4}$  Appuyez sur  $\bigstar$  (Accueil).

Entrez « 338 » sur la télécommande.

- » Suivez les instructions affichées sur le téléviseur pour confirmer la mise à jour. N'éteignez pas le Home Cinéma ou ne déconnectez pas la clé USB pendant la mise à jour.
- $5$  Déconnectez la clé USB à mémoire Flash du Home Cinéma.

### Avertissement

- Si une coupure de courant a lieu lors de la mise à jour, ne retirez pas la clé USB à mémoire Flash du Home Cinéma.
- Si une erreur survient pendant la mise à jour, recommencez la procédure. Si l'erreur persiste, contactez le Service consommateurs Philips.

### <span id="page-4-0"></span>**Didacticiels**

Pour configurer votre Home Cinéma et obtenir des informations supplémentaires, reportez-vous aux didacticiels vidéo sur www.philips.com/support.

### <span id="page-4-1"></span>FAQ

Pour tout problème, reportez-vous aux questions fréquentes (FAQ) correspondant à ce Home Cinéma sur www.philips.com/support. Si vous avez toujours besoin d'aide, contactez le Service Consommateurs Philips de votre pays.

### Avertissement

• Ne tentez pas de réparer votre Home Cinéma vous-même. Vous pourriez gravement vous blesser, causer des dommages irréparables à l'appareil ou entraîner l'annulation de votre

### <span id="page-4-2"></span>Contacter Philips

Si vous contactez Philips, vous devrez préciser les numéros de modèle et de série de votre produit. Les numéros de série et de modèle sont indiqués à l'arrière du produit ou dessous. Notez ces numéros avant d'appeler Philips :

\_\_\_\_\_\_\_\_\_\_\_\_\_\_\_\_\_\_\_\_\_\_\_\_\_\_

\_\_\_\_\_\_\_\_\_\_\_\_\_\_\_\_\_\_\_\_\_\_\_\_\_\_\_

N° de modèle

garantie.

N° de série

# <span id="page-4-3"></span>3 Avertissement

Cette section contient les mentions légales et les notifications de marque commerciale.

### <span id="page-4-4"></span>Logiciel libre

Philips Electronics Singapore Pte Ltd propose par la présente de fournir, sur simple demande, une copie de l'intégralité du code source des packages de logiciels libres protégés par des droits d'auteur utilisés pour ce produit dès lors que cela est requis par les licences correspondantes. Cette offre est valable jusqu'à trois ans après l'achat du produit pour toute personne ayant reçu cette information. Pour obtenir le code source, contactez open.source@ philips.com. Si vous préférez ne pas envoyer de courrier électronique ou si vous ne recevez pas d'accusé de réception sous une semaine après nous avoir contactés à l'adresse ci-dessus, merci d'envoyer un courrier postal à l'adresse « Open Source Team, Philips Intellectual Property & Standards, P.O. Box 220, 5600 AE Eindhoven, The Netherlands ». Si vous ne recevez pas de confirmation de réception de votre lettre dans un délai raisonnable, envoyez un courrier électronique à l'adresse ci-dessus. Les textes des licences et les notes relatives aux logiciels libres utilisés pour ce produit sont fournis dans le manuel d'utilisation.

### <span id="page-4-5"></span>Marques commerciales

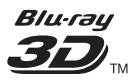

Le logo « Blu-ray 3D » est une marque commerciale de Blu-ray Disc Association.

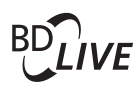

### BONUSVIEW™

« BD LIVE » et « BONUSVIEW » sont des marques commerciales de Blu-ray Disc Association.

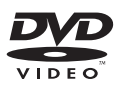

« DVD Video » est une marque déposée de DVD Format/Logo Licensing Corporation.

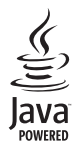

Java, ainsi que tout autre logo et toute autre marque Java sont des marques commerciales ou des marques déposées de Sun Microsystems, Inc. aux États-Unis et/ou dans d'autres pays.

### x.v.Colour

« x.v.Colour » est une marque commerciale de Sony Corporation.

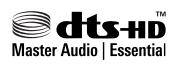

Fabriqué sous licence aux États-Unis. N° de brevet : 5 451 942, 5 956 674, 5 974 380, 5 978 762, 6 226 616, 6 487 535, 7 392 195, 7 272 567, 7 333 929, 7 212 872 et autres brevets américains et internationaux approuvés ou en attente. DTS et son symbole sont des marques déposées. Les logos DTS-HD, DTS-HD Master Audio | Essential et les logos DTS sont des marques commerciales de DTS, Inc. Logiciel inclus. <sup>©</sup> DTS, Inc. Tous droits réservés.

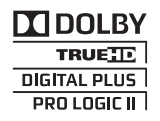

Fabriqué sous licence Dolby Laboratories. Dolby, Pro Logic et le symbole du double D sont des marques commerciales de Dolby Laboratories.

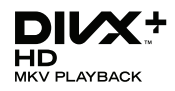

DivX ®, DivX Certified ®, DivX Plus™ HD et les logos associés sont des marques déposées de DivX, Inc. et sont utilisés sous licence. À PROPOS DE LA VIDÉO DIVX : DivX® est un format vidéo numérique créé par DivX, Inc. Cet appareil est un appareil DivX Certified® officiel qui lit les vidéos au format DivX. Visitez le site divx.com pour obtenir de plus amples informations ainsi que des outils logiciels permettant de convertir vos fichiers en vidéos DivX.

À PROPOS DE LA VIDÉO À LA DEMANDE DIVX : vous devez enregistrer cet appareil DivX Certified ® pour accéder aux films DivX VOD (Vidéo à la demande) que vous avez achetés. Pour obtenir votre code d'enregistrement, recherchez la section DivX VOD dans le menu de configuration de l'appareil. Visitez le site vod. divx.com pour savoir comment vous enregistrer.

### HDMI

HDMI, le logo HDMI et High-Definition Multimedia Interface sont des marques commerciales ou des marques déposées de HDMI Licensing LLC aux États-Unis et dans d'autres pays.

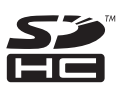

Le logo de SDHC est une marque commerciale de SD-3C, LLC.

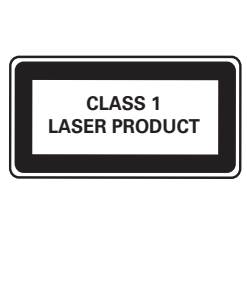

Français

# <span id="page-6-0"></span>4 Important

Assurez-vous d'avoir bien lu et compris l'ensemble des instructions avant d'utiliser votre Home Cinéma. La garantie de s'applique pas en cas de dommages causés par le non-respect de ces instructions.

### <span id="page-6-1"></span>Sécurité

### Risque d'électrocution ou d'incendie !

- Conservez toujours le produit et ses accessoires à l'abri de la pluie ou de l'eau. Ne placez jamais de récipients remplis de liquide (vases par exemple) à proximité du produit. Dans l'éventualité où un liquide serait renversé sur votre produit, débranchez-le immédiatement de la prise secteur. Contactez le Service Consommateurs Philips pour faire vérifier le produit avant de l'utiliser.
- Ne placez jamais le produit et ses accessoires à proximité d'une flamme nue ou d'autres sources de chaleur, telle que la lumière directe du soleil.
- N'insérez jamais d'objet dans les orifices de ventilation ou dans un autre orifice du produit.
- Si la fiche d'alimentation ou un coupleur d'appareil est utilisé comme dispositif de sectionnement, celui-ci doit rester facilement accessible.
- En cas d'orage, débranchez le produit de la prise secteur.
- Lorsque vous déconnectez le cordon d'alimentation, tirez toujours la fiche et pas le câble.

### Risque de court-circuit ou d'incendie !

• Avant de brancher le produit sur la prise secteur, vérifiez que la tension d'alimentation correspond à la valeur imprimée à l'arrière ou au bas du produit. Ne branchez jamais le produit sur la prise secteur si la tension est différente.

### Risque de blessures et d'endommagement du Home Cinéma !

Pour les produits à fixation murale, utilisez exclusivement le support de fixation murale fourni. Fixez le support mural sur un mur capable de supporter à la fois le poids du produit et celui du support. Koninklijke Philips Electronics N.V. décline toute responsabilité en cas de montage mural incorrect ayant occasionné un accident, des blessures ou des dommages.

- Pour les enceintes comportant des pieds, utilisez exclusivement les pieds fournis. Fixez bien fermement les pieds sur les enceintes. Une fois fixés, placez les pieds sur des surfaces planes et régulières, capables de supporter à la fois le poids de l'enceinte et du pied.
- Ne placez jamais le produit ou tout autre objet sur les cordons d'alimentation ou sur un autre appareil électrique.
- Si le produit a été transporté à des températures inférieures à 5 °C, déballez-le et attendez que sa température remonte à celle de la pièce avant de le brancher sur la prise secteur.
- Rayonnement laser visible et invisible à l'ouverture. Évitez de vous exposer au rayon.
- Ne touchez pas la lentille optique à l'intérieur du compartiment du disque.
- Certains éléments de ce produit peuvent être fabriqués à base de verre. Manipulezle avec soin pour éviter tout dommage ou blessure.

### Risque de surchauffe !

• N'installez jamais ce produit dans un espace confiné. Laissez toujours un espace d'au moins 10 cm autour du produit pour assurer une bonne ventilation. Assurezvous que des rideaux ou d'autres objets n'obstruent pas les orifices de ventilation du produit.

### Risque de contamination !

- Ne mélangez pas les piles (neuves et anciennes, au carbone et alcalines, etc.).
- Ôtez les piles si celles-ci sont usagées ou si vous savez que vous ne vous servirez pas de la télécommande pendant un certain temps.
- Les piles contiennent des substances chimiques : elles doivent être mises au rebut de manière adéquate.

### Risque d'ingestion des piles !

L'appareil/La télécommande peut contenir une pile bouton susceptible d'être ingérée. Conservez la pile hors de portée des enfants en toutes circonstances.

### <span id="page-7-0"></span>Protection de votre produit

- N'insérez pas d'autres objets que des disques dans le compartiment du disque.
- N'insérez pas de disques gondolés ou fissurés dans le compartiment du disque.
- Lorsque vous n'utilisez pas l'appareil pendant une période prolongée, retirez les disques du compartiment du disque.
- Utilisez uniquement un chiffon en microfibre pour nettoyer le produit.

### <span id="page-7-1"></span>Protection de l'environnement

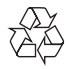

Votre produit a été conçu et fabriqué avec des matériaux et des composants de haute qualité pouvant être recyclés et réutilisés.

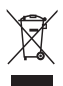

La présence du symbole de poubelle sur roues barrée sur un produit indique que ce dernier est conforme à la directive européenne 2002/96/ EC. Veuillez vous renseigner sur votre système local de gestion des déchets d'équipements électriques et électroniques.

Respectez la réglementation locale et ne jetez pas vos anciens appareils avec les ordures ménagères.

La mise au rebut correcte de votre ancien appareil permet de préserver l'environnement et la santé.

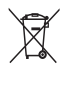

Cet appareil contient des piles relevant de la directive européenne 2006/66/EC, qui ne peuvent être jetées avec les ordures ménagères. Renseignez-vous sur les dispositions en vigueur dans votre région concernant la collecte séparée des piles. La mise au rebut correcte permet de préserver l'environnement et la santé.

### <span id="page-7-2"></span>Avertissement sanitaire relatif au 3D

Si vous ou l'un des membres de votre famille avez des antécédents d'épilepsie ou de crise photosensible, demandez l'avis de votre médecin avant de vous exposer aux sources de lumière clignotante, aux séquences d'images rapides ou au visionnage 3D.

Afin d'éviter les sensations pénibles telles que vertiges, maux de tête ou perte de repères, nous vous recommandons de ne pas visionner de contenus en 3D pendant une période prolongée. Si vous ressentez la moindre gêne, arrêtez le visionnage en 3D et ne vous lancez pas dans une activité potentiellement dangereuse (par exemple conduire une voiture) jusqu'à ce que les symptômes disparaissent. Si les symptômes persistent, consultez un médecin avant de visionner à nouveau des contenus en 3D.

Les parents doivent surveiller leurs enfants pendant le visionnage en 3D et s'assurer qu'ils ne présentent aucun des symptômes mentionnés ci-dessus. La 3D n'est pas recommandée pour les enfants de moins de 6 ans, leur système visuel n'étant pas complètement développé.

# <span id="page-8-0"></span>5 Votre Home Cinéma

Félicitations pour votre achat et bienvenue dans le monde de Philips ! Pour profiter pleinement de l'assistance offerte par Philips, enregistrez votre Home Cinéma à l'adresse suivante : www.philips.com/welcome.

### <span id="page-8-1"></span>Unité principale

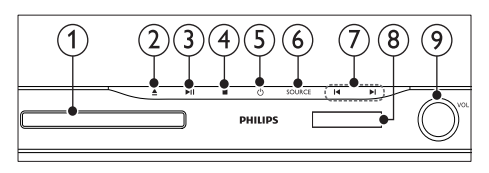

- $\Box$  Compartiment du disque.
- $(2)$   $\triangle$  (Ouvrir/Fermer)

Maintenez cette touche enfoncée pendant trois secondes pour ouvrir ou fermer le logement du disque, ou éjecter le disque.

### $(3)$  **FII** (Lecture/Pause)

Permet de lancer, d'interrompre ou de reprendre la lecture.

 $(4)$   $\blacksquare$  (Arrêter)

Permet d'arrêter la lecture.

### $(5)$   $\circ$  (Veille - Mise en marche)

Permet d'allumer le Home Cinéma ou de le mettre en veille.

 $(6)$  SOURCE

Permet de sélectionner une source audio ou vidéo pour le Home Cinéma.

- $(7)$   $\blacktriangleleft$  / $\blacktriangleright$ 
	- Permet de passer à la piste, au chapitre, au fichier précédent ou suivant.
	- En mode radio, permet de sélectionner une station de radio présélectionnée.

Afficheur

Molette de réglage du volume

### <span id="page-8-2"></span>Télécommande

Cette section contient une présentation de la télécommande.

### <span id="page-8-3"></span>Aperçu

Contrôlez votre Home Cinéma avec la télécommande.

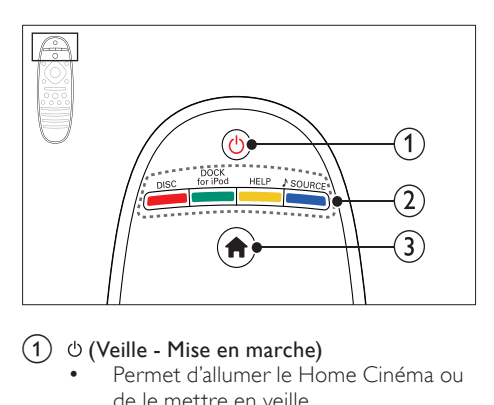

### $(1)$   $\circ$  (Veille - Mise en marche)

- Permet d'allumer le Home Cinéma ou de le mettre en veille.
- Lorsque la fonction EasyLink est activée, maintenez la touche enfoncée pendant au moins trois secondes pour mettre en veille tous les périphériques HDMI CEC connectés.

### $\Omega$  Boutons source / Touches de couleur

- Touches de couleur : Permet de sélectionner des tâches ou des options de disques Blu-ray.
- DISC : permet de sélectionner la source disque.
- DOCK for iPod : Permet de basculer sur la station d'accueil Philips pour iPod ou iPhone.
- HELP : Permet d'accéder à l'aide à l'écran.
- SOURCE : Permet de sélectionner une source d'entrée audio ou une source radio.

### $(3)$   $\bigoplus$  (Accueil)

Permet d'accéder au menu d'accueil.

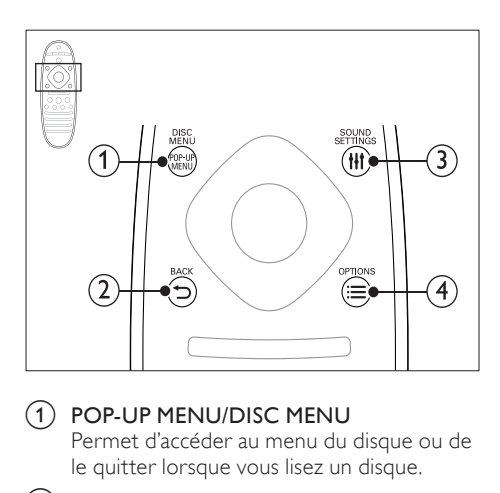

### a POP-UP MENU/DISC MENU

Permet d'accéder au menu du disque ou de le quitter lorsque vous lisez un disque.

### $(2)$  b BACK

- Permet de revenir à l'écran de menu précédent.
- En mode radio, appuyez sur cette touche et maintenez-la enfoncée pour effacer les stations radio actuellement prédéfinies.

### (3) HI SOUND SETTINGS

Permet d'accéder ou de quitter les options audio.

### $\overline{a}$   $\equiv$  OPTIONS

- Permet d'accéder à d'autres options de lecture lors de la lecture d'un disque ou d'un périphérique de stockage USB.
- En mode radio, permet de définir une station de radio.

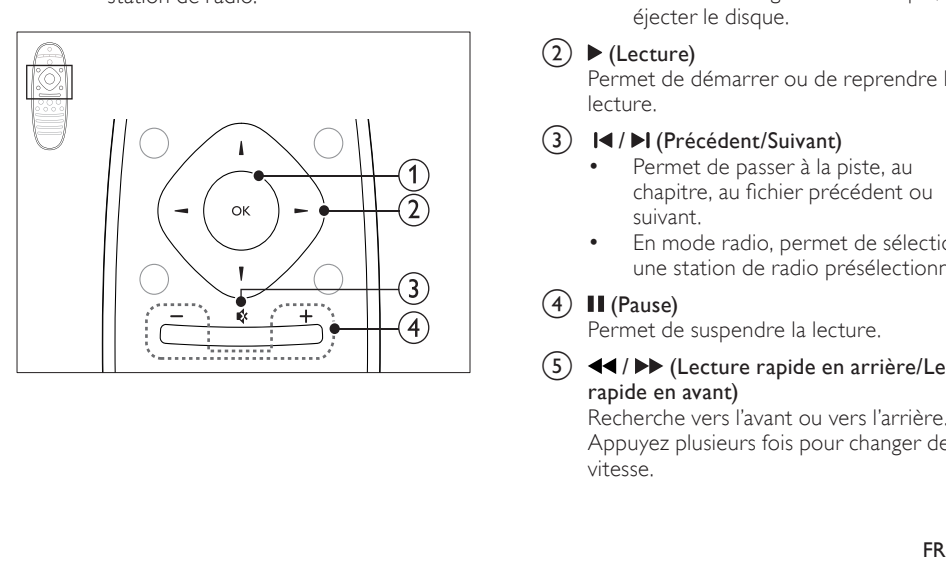

### $\Omega$  OK

Permet de confirmer une saisie ou une sélection.

### $(2)$  Touches de navigation

- Permettent de naviguer dans les menus.
- En mode radio, appuyez sur la flèche gauche ou droite pour démarrer la recherche automatique.
- En mode radio, appuyez sur haut ou bas pour régler la fréquence radio.

### $(3)$   $\quad$  (Silence)

Permet de couper et de rétablir le son.

### $(4)$  +/- (Volume)

Permet d'augmenter ou de diminuer le volume.

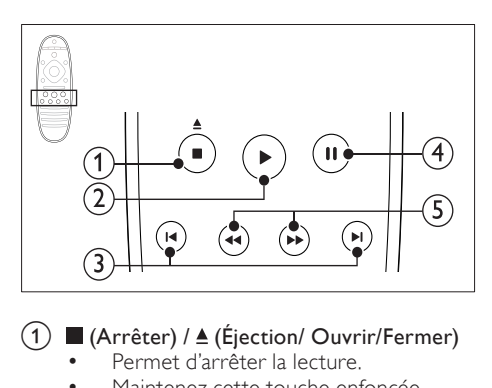

### $(1)$  (Arrêter) /  $\triangle$  (Éjection/ Ouvrir/Fermer)

- Permet d'arrêter la lecture.
	- Maintenez cette touche enfoncée pendant trois secondes pour ouvrir ou fermer le logement du disque, ou éjecter le disque.

### $\blacktriangleright$  (Lecture)

Permet de démarrer ou de reprendre la lecture.

### $(3)$   $\blacksquare$  /  $\blacksquare$  / Précédent/Suivant)

- Permet de passer à la piste, au chapitre, au fichier précédent ou suivant.
- En mode radio, permet de sélectionner une station de radio présélectionnée.

### $\overline{4}$  II (Pause)

Permet de suspendre la lecture.

 $(5)$  44/ $\blacktriangleright$  (Lecture rapide en arrière/Lecture rapide en avant)

Recherche vers l'avant ou vers l'arrière. Appuyez plusieurs fois pour changer de vitesse.

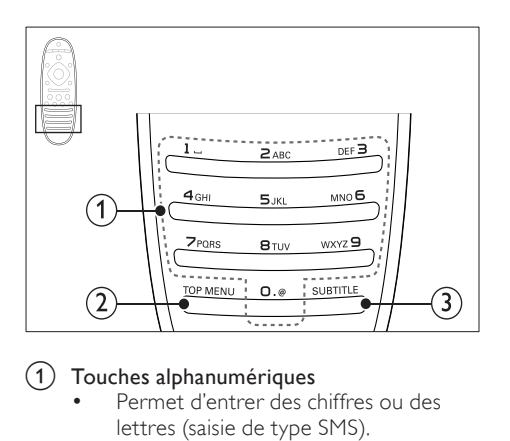

#### (1) Touches alphanumériques

- Permet d'entrer des chiffres ou des lettres (saisie de type SMS).
- En mode radio, permet de sélectionner une station de radio présélectionnée.

#### $(2)$  TOP MENU

Permet d'accéder au menu principal d'un disque vidéo.

#### $(3)$  SUBTITLE

Permet de sélectionner la langue de soustitrage des vidéos.

### <span id="page-10-2"></span>Commandes EasyLink

[Avec EasyLink, vous pouvez contrôler votre](#page-34-0)  Home [Cinéma et le téléviseur grâce aux touches](#page-34-0)  [suivantes situées sur la télécommande de votre](#page-34-0)  Home [Cinéma](#page-34-0) (voir 'EasyLink' à la page [34](#page-34-0)).

- (Veille Mise en marche) : appuyez sur cette touche et maintenez-la enfoncée pour faire passer votre Home Cinéma, votre téléviseur et les appareils connectés en mode veille.
- (Lecture) : Lorsqu'un disque vidéo est dans le logement du disque, appuyez sur cette touche pour allumer le téléviseur depuis le mode veille et lancer la lecture du disque.

# <span id="page-10-0"></span>6 Connexion de votre Home Cinéma

Cette section vous aide à relier votre Home Cinéma à un téléviseur et à d'autres appareils.

Pour plus d'informations sur les connexions de base de votre Home Cinéma et ses accessoires, consultez le guide de démarrage rapide. Pour obtenir un guide interactif complet, rendez-vous sur www.connectivityguide.philips.com.

#### Remarque

- Pour connaître les données d'identification ainsi que les tensions d'alimentation, reportezvous à la plaque signalétique située à l'arrière ou en dessous du produit.
- Avant d'effectuer ou de modifier des connexions, assurez-vous que tous les appareils sont débranchés de la prise secteur.

### <span id="page-10-1"></span>**Enceintes**

Disposez, connectez, et configurez vos enceintes pour obtenir le meilleur son Surround.

### <span id="page-10-3"></span>Positionnement

La position des enceintes joue un rôle essentiel dans la configuration d'un effet de son Surround. Pour un résultat optimal, placez vos enceintes et le caisson de basses comme indiqué ci-dessous.

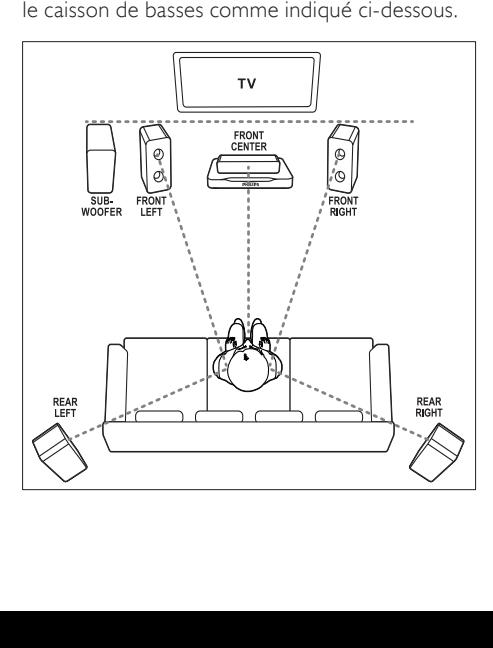

### **Remarque**

• Le son Surround dépend de facteurs tels que la forme et le volume de la pièce, le type de mur et de plafond, les fenêtres et les surfaces réfléchissantes, ainsi que l'acoustique des enceintes. Essayez plusieurs positionnements d'enceintes pour trouver le réglage optimum pour vous.

Suivez ces recommandations générales, puis configurez vos enceintes.

- 1 Emplacement du fauteuil : Représente le centre de votre zone d'écoute.
- Enceinte FRONT CENTER (avant centrale) :

placez l'enceinte centrale directement face au fauteuil, au-dessus ou au-dessous de votre téléviseur. Assurez-vous qu'elle se trouve à hauteur de vos oreilles lorsque vous êtres assis.

### 3 Enceintes FRONT LEFT et FRONT RIGHT (avant gauche et droite) :

Placez les enceintes droite et gauche à l'avant, à distance égale de l'enceinte centrale en formant un arc de cercle, afin que les trois enceintes soient à la même distance du fauteuil. Pour obtenir un résultat optimal, orientez les enceintes vers le fauteuil et placez-les au niveau de vos oreilles (lorsque vous êtes assis).

- 4 Enceintes REAR LEFT et REAR RIGHT (arrière gauche et droite) : Placez les enceintes Surround arrière à gauche et à droite de votre fauteuil, au même niveau que ce dernier ou en léger retrait. Pour obtenir un résultat optimal, orientez les enceintes vers le fauteuil et placez-les un peu plus haut que vos oreilles (lorsque vous êtes assis).
- $5$  SUBWOOFER (caisson de basses) : Placez le caisson de basses à au moins un mètre du téléviseur, à gauche ou à droite. Laissez un espace de 10 cm environ entre le caisson de basses et le mur.

### <span id="page-11-2"></span>Connexion

Connectez vos enceintes et le caisson de basses à votre Home Cinéma comme décrit dans le guide de mise en route.

### <span id="page-11-0"></span>Configuration

Configurez vos enceintes via le menu de configuration des enceintes.

- Connectez vos enceintes et votre caisson de basses comme décrit dans le Guide de mise en route.
- $2$  Appuyez sur la touche  $\bigstar$  (Accueil) de la télécommande de votre Home Cinéma, puis sélectionnez [Configuration] > [Audio] > [Réglage enceinte].
- **3** Entrez la distance pour chaque enceinte, puis écoutez les tonalités d'essai et réglez le volume. Faites des essais de positionnement des enceintes pour trouver le réglage idéal.

### <span id="page-11-1"></span>Enceintes arrière sans fil

Convertissez les enceintes arrière de votre Home Cinéma en enceintes sans fil à l'aide d'un module sans fil.

- L'émetteur sans fil se connecte au connecteur Wireless Rear Audio de votre Home Cinéma.
- Le récepteur sans fil se connecte aux enceintes surround arrière et à la prise électrique.

Pour en savoir plus, reportez-vous au manuel d'utilisation de votre module sans fil.

### Module sans fil - RWSS5510

Procurez-vous le module sans fil RWSS5510 (vendu séparément) auprès d'un revendeur agréé Philips.

Transmetteur sans fil :

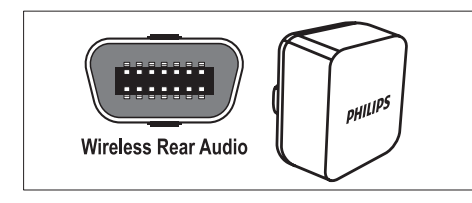

### Récepteur sans fil :

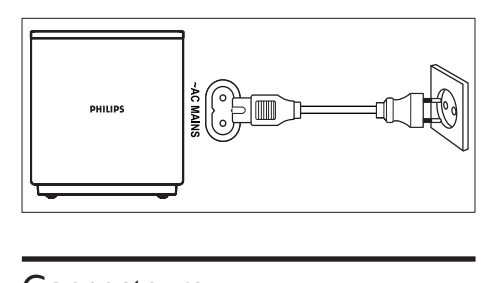

### <span id="page-12-0"></span>**Connecteurs**

Connectez d'autres appareils à votre Home Cinéma.

### <span id="page-12-3"></span>Avant

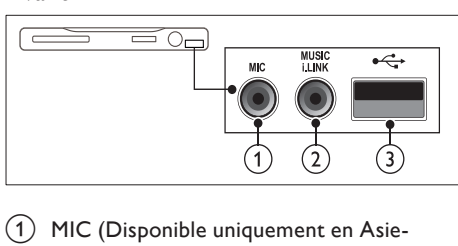

- $(1)$  MIC (Disponible uniquement en Asie-Pacifique et en Chine) entrée audio d'un microphone.
- $(2)$  MUSIC iLINK Entrée audio d'un lecteur MP3.

### $(3)$   $\leftarrow$  (USB)

- Entrée audio, vidéo ou image d'un périphérique de stockage USB.
- Permet de connecter un dongle Wi-Fi (modèle : Philips WUB1110).

### <span id="page-12-2"></span>Arrière gauche

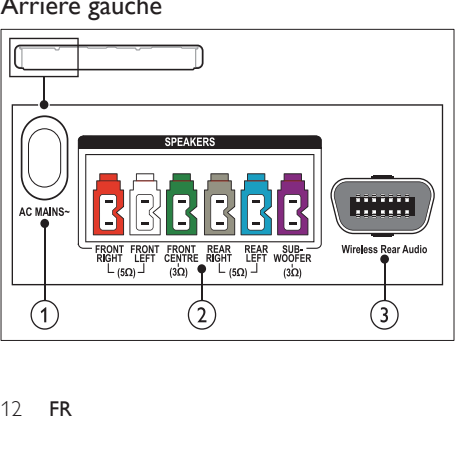

### $(1)$  AC MAINS~

Branchement sur le secteur.

### $(2)$  SPEAKERS

Permet de connecter les enceintes et le caisson de basses fournis.

### (3) Wireless Rear Audio

Permet de connecter un module sans fil Philips.(Modèle : Philips RWSS5510, vendu séparément)

### <span id="page-12-1"></span>Arrière centre

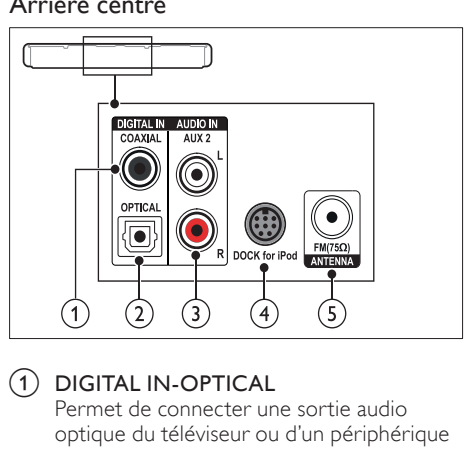

### a DIGITAL IN-OPTICAL

Permet de connecter une sortie audio optique du téléviseur ou d'un périphérique numérique.

### $(2)$  DIGITAL IN-COAXIAL

Permet de connecter une sortie audio coaxiale du téléviseur ou d'un périphérique numérique.

### $\Omega$  AUDIO IN-AUX 2

Permet la connexion à une sortie audio analogique d'un téléviseur ou d'un périphérique analogique.

### (4) DOCK for iPod

Permet de connecter une station d'accueil Philips pour iPod ou pour iPhone.(Modèle : Philips DCK3060/DCK3061)

### $(5)$  ANTENNA FM 75  $\Omega$

Entrée de signal pour antenne, câble ou récepteur satellite.

### <span id="page-13-1"></span>Arrière droite

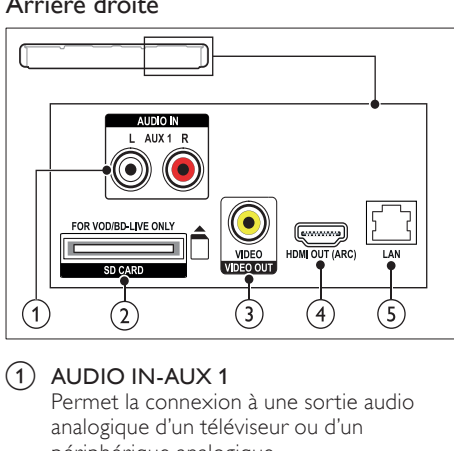

### $(1)$  AUDIO IN-AUX 1

Permet la connexion à une sortie audio analogique d'un téléviseur ou d'un périphérique analogique.

#### $(2)$  SD CARD (non disponible en Chine) Emplacement pour carte SD. La carte SD permet de louer des vidéos en ligne et d'accéder à BD-Live.

### $(3)$  VIDEO OUT-VIDEO Permet la connexion à l'entrée vidéo composite du téléviseur.

 $(4)$  HDMI OUT (ARC)

Permet la connexion à l'entrée HDMI du téléviseur.

 $(5)$  LAN

Permet la connexion à l'entrée LAN d'un routeur ou d'un modem haut débit.

### <span id="page-13-0"></span>Connexion au téléviseur

Connectez votre Home Cinéma à un téléviseur pour regarder des vidéos. Vous pouvez écouter l'audio des programmes du téléviseur sur les haut-parleurs de votre Home Cinéma. Utilisez la meilleure connexion disponible sur votre Home Cinéma et votre téléviseur.

### <span id="page-13-2"></span>Option 1 : connexion HDMI (ARC) au téléviseur

### Qualité vidéo optimale

Votre Home Cinéma prend en charge la norme HDMI 1.4, compatible avec la technologie Audio Return Channel (ARC). Si votre téléviseur est compatible HDMI ARC, connectez votre Home Cinéma au téléviseur à l'aide d'une connexion HDMI ARC pour une configuration facile et rapide.

Avec une connexion HDMI ARC, vous n'avez pas besoin d'un câble audio supplémentaire pour la lecture audio sur le téléviseur via votre Home Cinéma.<br>1 I Hilisez un

1 Utilisez un câble HDMI haute vitesse pour relier le connecteur HDMI OUT (ARC) de votre Home Cinéma au connecteur HDMI ARC de votre téléviseur.

La prise HDMI ARC du téléviseur peut s'appeler HDMI IN ou HDMI. Pour plus de détails sur les connecteurs de votre téléviseur, reportez-vous au manuel d'utilisation de votre téléviseur.

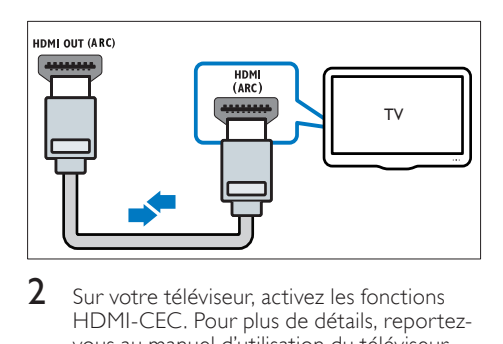

- 2 Sur votre téléviseur, activez les fonctions HDMI-CEC. Pour plus de détails, reportezvous au manuel d'utilisation du téléviseur.
	- → Lorsque vous lisez un disque sur votre Home Cinéma, la vidéo est automatiquement affichée sur le téléviseur, tandis que l'audio est lu automatiquement sur le Home Cinéma.
- $3$  Si l'audio n'est pas lu automatiquement sur le Home [Cinéma, vous devez procéder à un](#page-15-0)  [réglage manuel](#page-15-0) (voir 'Configuration audio pour les appareils connectés' à la page [15\)](#page-15-0).

### <span id="page-13-3"></span>Option 2 : connexion HDMI au téléviseur

### Qualité vidéo optimale

Si votre téléviseur n'est pas compatible HDMI ARC, connectez-le à votre Home Cinéma à l'aide d'une connexion HDMI standard.

[Avec une connexion HDMI standard, vous avez](#page-14-0)  [besoin d'un câble audio supplémentaire pour](#page-14-0)  [lire l'audio du téléviseur sur votre Home](#page-14-0) Cinéma (voir 'Raccordement audio d'un téléviseur et d'autres appareils' à la page [14\)](#page-14-0).

1 Utilisez un câble HDMI haute vitesse pour relier le connecteur HDMI OUT (ARC) de votre Home Cinéma au connecteur HDMI de votre téléviseur.

La prise HDMI du téléviseur pourrait être étiquetée HDMI IN.

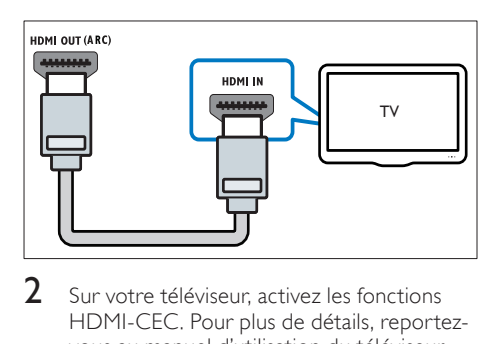

- 2 Sur votre téléviseur, activez les fonctions  $\mathbb{R}$   $\mathbb{R}$   $\mathbb{R}$   $\mathbb{R}$   $\mathbb{R}$   $\mathbb{R}$   $\mathbb{R}$   $\mathbb{R}$   $\mathbb{R}$   $\mathbb{R}$   $\mathbb{R}$   $\mathbb{R}$   $\mathbb{R}$   $\mathbb{R}$   $\mathbb{R}$   $\mathbb{R}$   $\mathbb{R}$   $\mathbb{R}$   $\mathbb{R}$   $\mathbb$ HDMI-CEC. Pour plus de détails, reportezvous au manuel d'utilisation du téléviseur.
	- » Lorsque vous lisez un disque sur votre Home Cinéma, la vidéo est automatiquement affichée sur le téléviseur, tandis que l'audio est lu automatiquement sur le Home Cinéma.
- 3 Pour lire l'audio des programmes du [téléviseur sur votre Home](#page-14-0) Cinéma, [vous devez connecter un câble audio](#page-14-0)  [supplémentaire.](#page-14-0) (voir 'Raccordement audio d'un téléviseur et d'autres appareils' à la page [14\)](#page-14-0)
- $4$  Si l'audio n'est pas lu automatiquement sur le Home [Cinéma, vous devez procéder à un](#page-15-0)  [réglage manuel](#page-15-0) (voir 'Configuration audio pour les appareils connectés' à la page [15\)](#page-15-0).

### Remarque

• Si votre téléviseur est équipé d'un connecteur DVI, vous pouvez utiliser un adaptateur HDMI/DVI pour réaliser le raccordement.

### <span id="page-14-1"></span>Option 3 : connexion au téléviseur via la prise vidéo composite (CVBS)

### Qualité vidéo de base

Si votre téléviseur n'est pas équipé de connecteurs HDMI, vous pouvez utiliser une connexion composite pour le relier à votre Home Cinéma. Une connexion composite ne prend pas en charge la vidéo haute définition.

[Avec une connexion composite, vous avez](#page-14-0)  [besoin d'un câble audio supplémentaire pour](#page-14-0)  [lire l'audio du téléviseur sur votre Home](#page-14-0) Cinéma (voir 'Raccordement audio d'un téléviseur et d'autres appareils' à la page [14\)](#page-14-0).

1 Utilisez un câble vidéo composite pour relier le connecteur VIDEO de votre Home Cinéma au connecteur vidéo composite de votre téléviseur. Le connecteur vidéo composite pourrait être étiqueté AV IN, VIDEO IN, COMPOSITE, ou BASEBAND.

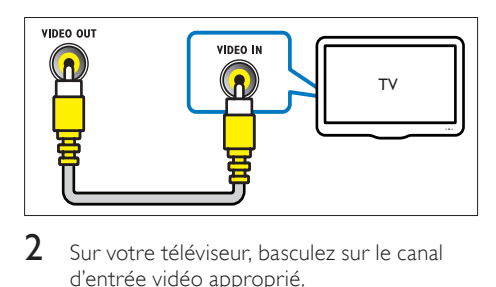

- 2 Sur votre téléviseur, basculez sur le canal d'entrée vidéo approprié.
- 3 [Pour lire l'audio des programmes du](#page-14-0)  [téléviseur sur votre Home](#page-14-0) Cinéma, [vous devez connecter un câble audio](#page-14-0)  [supplémentaire.](#page-14-0) (voir 'Raccordement audio d'un téléviseur et d'autres appareils' à la page [14\)](#page-14-0)

Sur votre Home Cinéma, appuyez sur SOURCE à plusieurs reprises pour sélectionner le canal d'entrée audio approprié.

### <span id="page-14-0"></span>Raccordement audio d'un téléviseur et d'autres appareils

Vous pouvez lire l'audio de votre téléviseur ou d'autres appareils sur votre Home Cinéma.

Pour cela, utilisez la meilleure connexion disponible sur le téléviseur, le Home Cinéma et le ou les autres appareils.

### Remarque

- Les connexions audio décrites dans ce manuel d'utilisation sont uniquement des recommandations. Vous pouvez également utiliser d'autres connexions.
- Lorsque votre Home Cinéma et votre téléviseur sont reliés à l'aide d'une connexion HDMI ARC, il est inutile d'établir une connexion audio.

### <span id="page-15-3"></span>Option 1 :raccordement audio à l'aide d'un câble optique numérique

### La meilleure qualité audio

À l'aide d'un câble optique, reliez le connecteur OPTICAL de votre Home Cinéma au connecteur OPTICAL OUT de votre téléviseur ou autre appareil.

Le connecteur optique numérique pourrait être étiqueté SPDIF, SPDIF OUT ou encore **OPTICAL** 

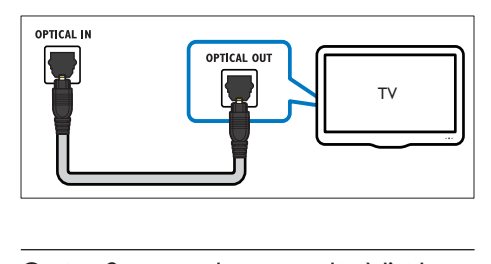

### <span id="page-15-2"></span>Option 2 :raccordement audio à l'aide d'un câble coaxial numérique

#### Bonne qualité audio

À l'aide d'un câble coaxial, reliez le connecteur COAXIAL de votre Home Cinéma au

connecteur COAXIAL/DIGITAL OUT de votre téléviseur ou autre appareil.

Le connecteur coaxial numérique pourrait être étiqueté DIGITAL AUDIO OUT.

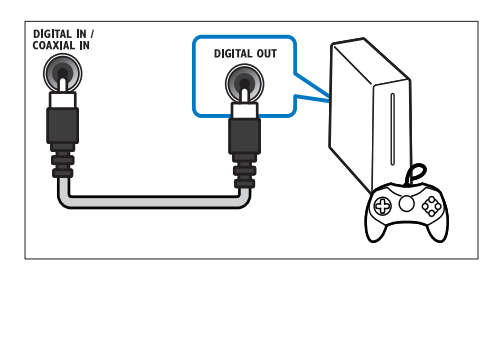

### <span id="page-15-1"></span>Option 3 :raccordement audio à l'aide de câbles audio analogiques

#### Qualité audio de base

À l'aide d'un câble analogique, reliez les connecteurs AUX de votre Home Cinéma aux connecteurs AUDIO OUT de votre téléviseur ou autre appareil.

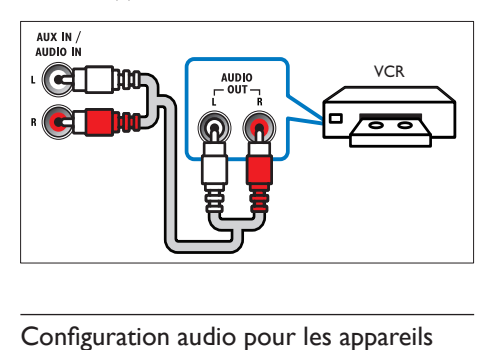

### <span id="page-15-0"></span>Configuration audio pour les appareils connectés

Une fois votre appareil connecté à votre Home Cinéma, vérifiez les paramètres audio.

- 1 Sur votre téléviseur ou autre appareil, activez les fonctions HDMI-CEC. Pour plus de détails, reportez-vous au manuel d'utilisation du téléviseur et de l'autre appareil.
- 2 Sélectionnez « Amplificateur » dans le menu des haut-parleurs du téléviseur. Pour plus de détails, reportez-vous au manuel d'utilisation du téléviseur.
- 3 Sur votre Home Cinéma, activez le contrôle [audio du système, puis mappez le son de](#page-35-2)  [l'appareil connecté sur les connecteurs](#page-35-2)  [appropriés de votre Home Cinéma](#page-35-2) (voir 'Lecture du son à partir du Home Cinéma' à la page [35\)](#page-35-2).

Si l'appareil connecté n'est pas compatible HDMI-CEC, appuyez sur SOURCE à plusieurs reprises sur votre Home Cinéma pour sélectionner l'entrée audio appropriée.

### <span id="page-16-0"></span>Ordinateurs et Internet

Connectez votre Home Cinéma à votre réseau informatique et à Internet, et appréciez :

- Un contenu multimédia diffusé depuis votre ordinateur :[lisez de la musique,](#page-29-0)  [des photos et des vidéos à partir d'un](#page-29-0)  [ordinateur ou d'un autre serveur multimédia](#page-29-0)  [sur votre réseau.](#page-29-0) (voir 'Parcourez le PC via DLNA' à la page [29\)](#page-29-0)
- Net TV (non disponible en Chine) : [parcourez les services de Net](#page-32-0) TV pour [accéder aux informations en ligne, aux jeux,](#page-32-0)  [aux actualités, à la musique et à d'autres](#page-32-0)  [services.](#page-32-0) (voir 'Navigation sur Net TV' à la page [32\)](#page-32-0)
- Mise à jour logicielle :[mettez à jour le](#page-39-3)  [logiciel de votre Home](#page-39-3) Cinéma via le [réseau.](#page-39-3) (voir 'Mettez à jour le logiciel via Internet' à la page [39](#page-39-3))

### Attention

• Avant de tenter de connecter le Home Cinéma à un réseau informatique, familiarisez-vous avec le routeur réseau, le logiciel serveur multimédia et les principes de gestion de réseau. Si nécessaire, lisez la documentation qui accompagne les composants réseau. Philips n'est pas responsable des données perdues, endommagées ou corrompues.

### <span id="page-16-1"></span>Connexion filaire

Connectez votre Home Cinéma à votre routeur à l'aide d'un câble réseau.

### Ce dont vous avez besoin

- Un routeur réseau (avec DHCP activé).
- Un câble réseau (câble R|45 droit).
- [Un ordinateur équipé d'un logiciel serveur](#page-29-1)  [multimédia](#page-29-1) (voir 'Configuration du logiciel serveur multimédia' à la page [29\)](#page-29-1).
- Pour la mise à jour du service Net TV et du logiciel, vérifiez que le routeur réseau dispose d'un accès à Internet et n'est pas limité par des pare-feu ou d'autres systèmes de sécurité.

### <span id="page-16-2"></span>Configuration du réseau filaire

Connectez votre Home Cinéma à votre routeur comme indiqué ci-dessous, puis allumez les appareils.

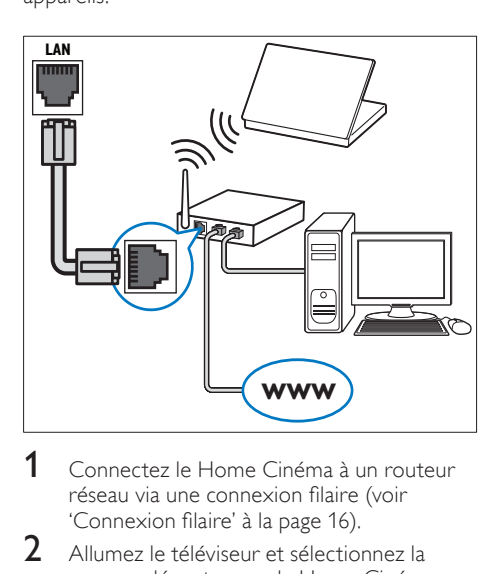

- 1 [Connectez le Home Cinéma à un routeur](#page-16-1)  [réseau via une connexion filaire](#page-16-1) (voir 'Connexion filaire' à la page [16](#page-16-1)).
- $2$  Allumez le téléviseur et sélectionnez la source adéquate pour le Home Cinéma.
- $\frac{3}{4}$  Appuyez sur  $\bigstar$  (Accueil).
- Sélectionnez [Configuration], puis appuyez sur OK.
- $5$  Sélectionnez [Réseau] > [Installation du réseau] > [Filaire (Ethernet)], puis appuyez sur OK.
- 6 Suivez les instructions affichées à l'écran pour terminer la configuration.
	- » Le Home Cinéma se connecte à Internet. Si la connexion échoue, sélectionnez [Réessayer], puis appuyez sur OK.
- 7 Sélectionnez [Terminer], puis appuyez sur OK pour sortir.

### <span id="page-16-3"></span>Vérifiez les paramètres de réseau filaire

- 1 Appuyez sur <del>A</del> (Accueil).<br>2 Sélectionnez [Configurati
- Sélectionnez [Configuration], puis appuyez sur OK.
- $3$  Sélectionnez [Réseau] > [Afficher les paramètres réseau], puis appuyez sur OK.
	- » Les paramètres réseau actuels sont affichés.

### <span id="page-17-0"></span>Connexion sans fil

Connectez votre Home Cinéma à votre routeur à l'aide d'une connexion sans fil.

#### Ce dont vous avez besoin

- Un routeur réseau (avec DHCP activé).
- Un dongle Wi-Fi (modèle : Philips WUB1110).
- Un ordinateur équipé d'un logiciel serveur [multimédia](#page-29-1) (voir 'Configuration du logiciel serveur multimédia' à la page [29\)](#page-29-1).
- Pour le service Net TV et la mise à jour du logiciel, vérifiez que le routeur réseau dispose d'un accès à Internet et n'est pas limité par des pare-feu ou d'autres systèmes de sécurité.

### <span id="page-17-2"></span>Configuration du réseau sans fil

Connectez votre Home Cinéma à votre routeur comme indiqué ci-dessous, puis allumez les appareils.

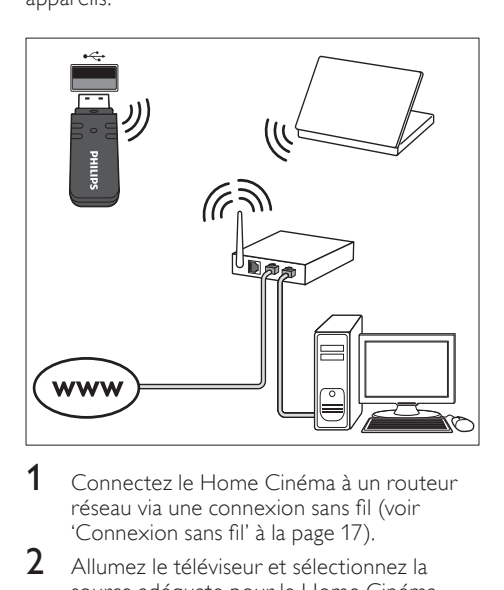

- 1 [Connectez le Home Cinéma à un routeur](#page-17-0)  [réseau via une connexion sans fil](#page-17-0) (voir 'Connexion sans fil' à la page [17\)](#page-17-0).
- 2 Allumez le téléviseur et sélectionnez la source adéquate pour le Home Cinéma.
- $\frac{3}{4}$  Appuyez sur  $\bigstar$  (Accueil).
- Sélectionnez [Configuration], puis appuyez sur OK.
- 5 Sélectionnez [Réseau] > [Installation du  $r$ éseau] > [Sans fil (Wi-Fi)], puis appuyez sur OK.
- 6 Suivez les instructions affichées à l'écran pour terminer la configuration.
	- » Le Home Cinéma se connecte à Internet. Si la connexion échoue, sélectionnez **[Réessayer]**, puis appuyez sur OK.
- **7** Sélectionnez **[Terminer]**, puis appuyez sur OK pour sortir.

### <span id="page-17-3"></span>Vérifiez les paramètres de réseau sans fil

- 1 Appuyez sur  $\bigcap_{S \in \text{Aerfinner}}$  (Accueil).
- Sélectionnez [Configuration], puis appuyez sur OK.
- 3 Sélectionnez [Réseau] > [Afficher les paramètres sans fill, puis appuyez sur OK.
	- » Les réglages Wi-Fi actuels sont affichés.

### <span id="page-17-1"></span>Attribution d'un nom à votre Home Cinéma

Afin d'identifier facilement votre Home Cinéma sur un réseau, nommez-le.

- 1 Allumez le téléviseur et sélectionnez la source adéquate pour le Home Cinéma.
- Appuyez sur **A** (Accueil).
- Sélectionnez **[Configuration]**, puis appuyez sur OK.
- 4 Sélectionnez [Réseau] > [Renommez votre produit :], puis appuyez sur OK.
- 5 Appuyez sur Touches alphanumériques pour saisir le nom.
- 6 Sélectionnez [Terminé], puis appuyez sur OK pour sortir.

# <span id="page-18-0"></span>7 Utilisation de votre Home Cinéma

Cette section vous permet d'utiliser le Home Cinéma afin de lire du contenu multimédia depuis une large palette de sources.

#### Avant de commencer

- Effectuez les branchements nécessaires décrits dans le guide de mise en route et dans l'aide à l'écran.
- Exécuter la configuration initiale. La configuration initiale s'affiche lorsque vous mettez le Home Cinéma sous tension pour la première fois. Si vous ne terminez pas cette configuration, vous serez invité à le faire à chaque fois que vous mettrez le Home Cinéma sous tension.
- régler le téléviseur sur la source correcte pour le Home Cinéma.

### <span id="page-18-1"></span>Choisir le son

Cette section vous aidera à choisir le son idéal pour vos vidéos ou votre musique.

- 1 Appuyez sur la touche **III SOUND SETTINGS**
- Appuyez sur les Touches de navigation (gauche/droite) pour afficher les options de son.

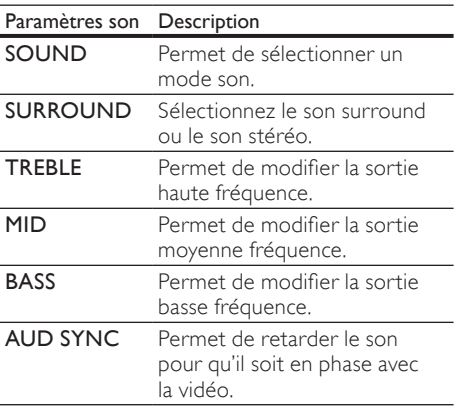

**3** Sélectionnez une option, puis appuyez sur OK.

 $4$  Appuyez sur la touche  $\Rightarrow$  BACK pour quitter.

> Le menu se ferme automatiquement si vous n'appuyez sur aucune touche pendant une minute.

### <span id="page-18-2"></span>Mode son

Sélectionnez les modes son prédéfinis en fonction de vos vidéos et de votre musique.

- $1$  Appuyez sur la touche  $H$  SOUND SETTINGS.
- 2 Sélectionnez SOUND, puis appuyez sur OK.
- $3$  Appuyez sur les Touches de navigation (haut/bas) pour sélectionner un paramètre à l'écran :
	- MOVIE : permet de vivre une expérience audio cinématographique ; tout spécialement amélioré pour les films.
	- MUSIC : permet de plonger dans l'ambiance de l'enregistrement de votre musique, que ce soit en studio ou lors d'un concert.
	- ORIGINAL : permet de découvrir le son original de vos films et de votre musique, sans effet sonore.
	- NEWS : permet d'entendre chaque mot avec clarté grâce à la restitution optimisée de la voix et des dialogues.
	- GAMING : permet de profiter des sons captivants de vos jeux ; idéal pour les jeux d'action ou les parties entre amis.

4 Appuyez sur la touche OK pour confirmer.

### <span id="page-18-3"></span>Mode de son Surround

Vivez une expérience audio hors du commun grâce aux modes de son Surround.

- $1$  Appuyez sur la touche  $H$  SOUND **SETTINGS**
- 2 Sélectionnez SURROUND, puis appuyez sur OK.
- $3$  Appuyez sur les Touches de navigation (haut/bas) pour sélectionner un paramètre à l'écran :
	- AUTO : son Surround en fonction du flux audio.
- 5CH STER : son stéréo amélioré. Idéal pour écouter de la musique lors de vos fêtes.
- MULTI-CH : une expérience cinématographique améliorée grâce à un son multicanal immersif.
- STEREO : son stéréo bicanal. Idéal pour écouter de la musique.

Appuyez sur la touche OK pour confirmer.

### <span id="page-19-2"></span>Égaliseur

Modifiez les paramètres de haute fréquence (aigus), de moyenne fréquence (moyens), et de basse fréquence (graves) du Home Cinéma.

- 1 Appuyez sur la touche **III SOUND** SETTINGS.
- 2 Sélectionnez TREBLE, MID ou BASS, puis appuyez sur OK.
- $3$  Appuyez sur les Touches de navigation (haut/bas) pour régler la fréquence.
- 4 Appuyez sur OK pour confirmer.

### <span id="page-19-0"></span>**Disques**

Votre Home Cinéma peut lire des DVD, des VCD, des CD et des disques Blu-ray. Il peut également lire des disques que vous avez enregistrés chez vous, comme les disques CD-R de photos et de musique.

#### Ce dont vous avez besoin Pour l'audio ou la vidéo 2D :

- Connexion audio et vidéo entre votre Home Cinéma et le téléviseur.
- Un disque audio ou vidéo.

### Pour la vidéo 3D :

- Un téléviseur 3D.
- Une connexion HDMI entre votre Home Cinéma et votre téléviseur.
- Un disque Blu-ray 3D.
- Une paire de lunettes 3D compatible avec votre téléviseur 3D.

### <span id="page-19-1"></span>Lecture de disques

- 1 Insérez un disque dans le Home Cinéma.
	- » Votre téléviseur bascule sur la source adéquate et la lecture démarre automatiquement.
- 2 Si la lecture ne démarre pas automatiquement, appuyez sur DISC ou sélectionnez *[lire le disque]* dans le menu Accueil, puis appuyez sur OK.
- $3$  S'il s'agit d'une vidéo 3D, mettez vos lunettes 3D.
- 4 Pour contrôler la lecture, appuyez sur [les touches de lecture](#page-20-0) (voir 'Touches de lecture' à la page [20\)](#page-20-0).

### Remarque

• Pour une vidéo 3D, pendant une recherche avant ou arrière, et dans certains autres modes de lecture, les vidéos s'affichent en 2D. L'affichage 3D est rétabli lorsque vous revenez à la lecture normale.

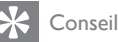

• [Pour éviter le scintillement, réglez la luminosité](#page-39-4)  [de l'écran](#page-39-4) (voir 'Afficheur' à la page [39\)](#page-39-4).

### <span id="page-19-3"></span>Lecture de fichier RMVB ou RM

#### Disponible uniquement en Asie-Pacifique et en Chine

Les fichiers RMVB (Real Media Variable Bitrate) et RealMedia (RM) contiennent à la fois des éléments audio et vidéo. Vous pouvez copier un fichier RMVB ou RM de votre ordinateur sur un disque inscriptible ou sur un périphérique de stockage USB et le lire sur votre Home Cinéma.

1 Lisez un [disque](#page-19-1) (voir 'Lecture de disques' à la page [19](#page-19-1)) ou un [périphérique de stockage](#page-22-1)  [USB](#page-22-1) (voir 'Lecture de fichiers' à la page [22\)](#page-22-1) contenant un fichier RMVB ou RM.

### Remarque

- Assurez-vous que l'extension du fichier est « .RMVB » ou « .RM ».
- [Assurez-vous que le fichier de sous-titres](#page-23-1)  [porte exactement le même nom que le fichier](#page-23-1)  [vidéo](#page-23-1) (voir 'Sous-titres' à la page [23](#page-23-1)).
- [Si les sous-titres ne s'affichent pas](#page-23-2)  [correctement, modifiez le jeu de caractères](#page-23-2) (voir 'Jeu de caractères des sous-titres' à la page [23\)](#page-23-2).

### <span id="page-20-0"></span>Touches de lecture

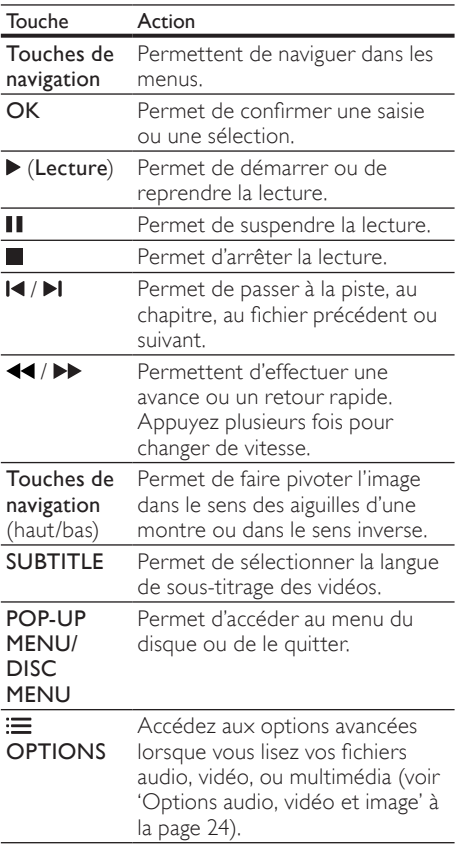

Pour les formats vidéo tels que DivX et WMV :

- Pour arrêter la lecture, appuyez sur
- Pour reprendre la vidéo où vous l'aviez arrêtée, appuyez sur  $\blacktriangleright$  (Lecture).
- Pour lire la vidéo à partir du début, appuyez sur OK.

### <span id="page-20-2"></span>Lisez des disques 3D en mode 2D.

Si vous ne possédez pas un téléviseur 3D, regardez le disque 3D en mode 2D.

- 1 Appuyez sur <del>A</del> (Accueil).
- Sélectionnez **[Configuration]** > **[Vidéo]** > [Regarder une vidéo en 3D] > [Désactivé].
- $\frac{3}{4}$  Appuyez sur la touche OK.
- Lancer la lecture de votre disque Blu-ray 3D.
	- » La vidéo 3D s'affiche en 2D.

### Affichage du menu duVCD et du SVCD

Affichez le menu du contenu des disques VCD et SVCD.

- $\frac{1}{2}$  Appuyez sur  $\bigstar$  (Accueil).
- Sélectionnez [Configuration] > [Préférences], puis appuyez sur OK.
- $3$  Sélectionnez [VCD PBC] > [Activé], puis appuyez sur  $\overline{OK}$ .

### Remarque

• Pour ignorer le menu du contenu, sélectionnez [Désactivé].

### <span id="page-20-3"></span>Synchroniser l'image et le son

Si l'audio et la vidéo ne sont pas synchronisés, vous pouvez retarder le son pour le mettre en phase avec l'image.

- $1$  Appuyez sur la touche  $H$  SOUND SETTINGS.
- 2 Sélectionnez AUD SYNC, puis appuyez sur OK.
- $3$  Appuyez sur Touches de navigation (haut/ bas) pour synchroniser audio et vidéo.
- 4 Appuyez sur la touche OK pour confirmer.

### <span id="page-20-1"></span>Utilisation de Bonus View sur un disque Blu-ray

Les disques Blu-ray prenant en charge la fonction Bonus View permettent d'afficher des contenus exclusifs, tels que les commentaires du réalisateur, tout en regardant le film. La fonction Bonus View est également connue sous le nom d'incrustation d'image (PIP).

- 1 Activez Bonus View (ou PIP, incrustation d'image) dans le menu du disque Blu-ray.
- $2$  Pendant la lecture du film, appuyez sur  $\equiv$ **OPTIONS** 
	- » Le menu des options apparaît.
- 3 Sélectionnez [Sélection PIP] > [PIP], puis appuyez sur OK.
	- » Selon les vidéos, l'option d'incrustation d'image [1] ou [2] s'affiche.
	- » La vidéo incrustée dans l'image s'affiche dans une petite fenêtre.
- 4 Sélectionnez [2ème langue son] ou [2ème Langue Ss-tt], puis appuyez sur OK.
- $5$  Sélectionnez une langue, puis appuyez sur OK.
	- Remarque
- Pour désactiver la fonction Bonus View (PIP), appuyez sur **E** OPTIONS, sélectionnez [Sélection PIP] > [Désactivé], puis appuyez sur OK.

### <span id="page-21-2"></span>BD-Live sur Blu-ray

Les disques Blu-ray comportant du contenu BD-Live vous permettent d'accéder à des fonctions supplémentaires, comme les conversations Internet avec le metteur en scène, les dernières bandes-annonces, les jeux, les papiers-peints et les sonneries.

#### Ce dont vous avez besoin

- Un disque Blu-ray avec contenu BD-Live.
- Une connexion Internet.
- Un périphérique de stockage :
	- Un périphérique de stockage USB, avec au moins 1 Go de mémoire, ou
	- Une carte mémoire SD de type SDHC Classe 6, avec au minimum 8 Go de mémoire.

### Remarque

- Les services BD-Live varient d'un pays à l'autre et dépendent du disque.
- Lorsque vous utilisez BD-Live, des données sur le disque et le Home Cinéma sont consultées par le fournisseur de contenu.

### <span id="page-21-1"></span>Accès à BD-Live avec un périphérique de stockage USB

1 [Connectez votre Home Cinéma au réseau](#page-16-0)  [domestique et à Internet](#page-16-0) (voir 'Ordinateurs et Internet' à la page [16\)](#page-16-0).

- 2 Connectez le périphérique de stockage USB au Home Cinéma.
	- Le périphérique de stockage USB est utilisé pour stocker le contenu BD-Live téléchargé.
- $3$  Appuyez sur  $\bigtriangleup$  (Accueil).
- 4 Sélectionnez **[Configuration]**, puis appuyez sur OK.
- 5 Sélectionnez [Avancé] > [Stockage local] > [USB], puis appuyez sur OK.
- 6 Sélectionnez l'icône BD-Live dans le menu du disque, puis appuyez sur OK.
	- » Le chargement de BD-Live commence. Le temps de chargement dépend du disque et de votre connexion Internet.
- $7$  Appuyez sur les Touches de navigation pour naviguer dans BD-Live, puis sur OK pour sélectionner un élément.

### <span id="page-21-0"></span>Accès à BD-Live avec une carte SD

- 1 [Connectez votre Home Cinéma au réseau](#page-16-0)  [domestique et à Internet.](#page-16-0) (voir 'Ordinateurs et Internet' à la page [16\)](#page-16-0)
- $2$  Insérez la carte mémoire SD dans le logement SD CARD de votre Home Cinéma.
	- » Lorsque vous insérez une carte mémoire SD pour la première fois, celle-ci est formatée. [Après le formatage,](#page-33-1)  [laissez la carte dans le logement de votre](#page-33-1)  [Home Cinéma.](#page-33-1) (voir 'Formatage d'une carte SD' à la page [33](#page-33-1))
- $\frac{3}{4}$  Appuyez sur  $\bigcap_{k=1}^{\infty}$  (Accueil).
	- Sélectionnez [Configuration], puis appuyez sur OK.
- 5 Sélectionnez [Avancé] > [Stockage local] > **[Carte SD]**, puis appuyez sur OK.
- 6 Sélectionnez l'icône BD-Live dans le menu du disque, puis appuyez sur OK.
	- » Le chargement de BD-Live commence. Le temps de chargement dépend du disque et de votre connexion Internet.
- $7$  Appuyez sur les Touches de navigation pour naviguer dans BD-Live, puis sur OK pour sélectionner un élément.

### <span id="page-22-3"></span>Effacez la mémoire

Si votre périphérique de stockage ne contient pas suffisamment de mémoire pour le contenu BD-Live, libérez de la mémoire sur le périphérique de stockage.

- **1** Appuyez sur  $\bigstar$  (**Accueil**).
- Sélectionnez [Configuration], puis appuyez sur OK.
- $3$  Sélectionnez [Avancé] > [Effacer mémoire], puis appuyez sur OK.
	- » Cette opération efface la mémoire et supprime les fichiers BD-Live que vous avez téléchargés sur votre périphérique de stockage.

### <span id="page-22-4"></span>Désactivation de BD-Live

Pour restreindre l'accès à BD-Live, activez la sécurité BD-Live.

- $\frac{1}{2}$  Appuyez sur  $\bigstar$  (Accueil).
- Sélectionnez [Configuration], puis appuyez sur OK.
- $3$  Sélectionnez [Avancé] > [Sécurité BD Live] > [Activé], puis appuyez sur OK.
	- » L'accès à BD-Live est restreint.

### **Remarque**

• Vous ne pouvez pas restreindre l'accès à Internet sur des disques Blu-ray commerciaux.

### <span id="page-22-0"></span>Périphériques de stockage USB

Appréciez des images, le son et la vidéo sur un périphérique de stockage USB.

#### Ce dont vous avez besoin

- Un périphérique de stockage USB formaté pour les systèmes de fichiers FAT ou NTFS et compatible avec la classe de stockage de masse.
- Un câble d'extension USB, si le périphérique de stockage USB ne s'insère pas dans le connecteur.

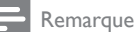

- Vous pouvez utiliser des appareils photo numériques connectés par USB s'ils peuvent lire les fichiers sans utiliser de logiciel spécial.
- Pour lire des fichiers DivX protégés par DRM à partir d'un périphérique de stockage USB, reliez votre Home Cinéma à un téléviseur via un câble HDMI.

### <span id="page-22-1"></span>Lecture de fichiers

- 1 Connectez le périphérique de stockage USB au Home Cinéma.
- $2$  Appuyez sur  $\bigstar$  (Accueil). » Le menu d'accueil s'affiche.
- $3$  Sélectionnez [Parcourir USB], puis appuyez sur OK.
	- » Un explorateur de contenu s'affiche.
- 4 Sélectionnez un fichier, puis appuyez sur OK.
- $5$  Appuyez sur les touches de lecture pour [contrôler cette dernière.](#page-22-2) (voir 'Touches de lecture' à la page [22\)](#page-22-2)

### <span id="page-22-2"></span>Touches de lecture

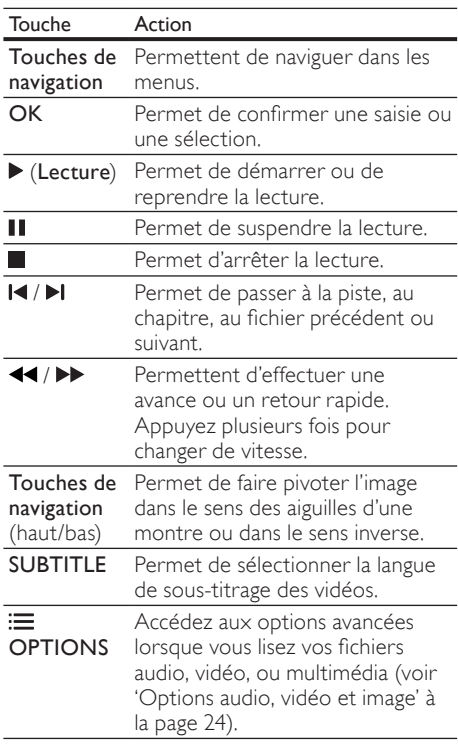

Pour les formats vidéo tels que DivX et WMV :

- Pour arrêter la lecture, appuyez sur ...
- Pour reprendre la vidéo où vous l'aviez arrêtée, appuyez sur  $\blacktriangleright$  (Lecture).
- Pour lire la vidéo à partir du début, appuyez sur OK.

### <span id="page-23-0"></span>**DivX**

Lisez les vidéos DivX à partir de :

- [un disque](#page-19-0) (voir 'Disques' à la page [19\)](#page-19-0) ;
- [un périphérique de stockage USB](#page-22-0) (voir 'Périphériques de stockage USB' à la page [22\)](#page-22-0) ; ou
- [un site de location de vidéos](#page-33-0) (voir 'Location de vidéo en ligne' à la page [33\)](#page-33-0).

### Remarque

• Pour lire des fichiers DivX protégés par DRM à partir d'un disque, d'un périphérique de stockage USB ou d'un service de location de vidéos, reliez votre Home Cinéma à un téléviseur via un câble HDMI.

### <span id="page-23-3"></span>CodeVOD pour DivX

Avant d'acheter des vidéos au format DivX et de les lire sur le Home Cinéma, enregistrez votre système sur www.divx.com en utilisant le code VOD DivX.<br>**1** Appliv

- 1 Appuyez sur <del>A</del> (Accueil).<br>2 Sélectionnez [Configuration
- Sélectionnez [Configuration], puis appuyez sur OK.
- $3$  Sélectionnez [Avancé] > [Code DivX® VOD], puis appuyez sur OK.
	- » Le code d'enregistrement VOD DivX de votre Home Cinéma s'affiche.

### <span id="page-23-1"></span>Sous-titres

Si votre vidéo comporte des sous-titres en plusieurs langues, sélectionnez une langue de sous-titres.

1 Lors de la lecture d'une vidéo, appuyez sur SUBTITLE pour sélectionner une langue.

### Remarque

- Assurez-vous que le fichier de sous-titres porte exactement le même nom que le fichier vidéo. Par exemple, si le fichier vidéo est nommé « movie.avi », enregistrez le fichier de sous-titres sous le nom « movie.srt » ou « movie.sub ».
- Votre Home Cinéma peut lire des fichiers de sous-titres aux formats suivants : .srt, .sub, .txt, .ssa, .ass, .smi et .sami. Ces fichiers n'apparaissent pas dans le menu de navigation des fichiers. • Si les sous-titres ne s'affichent pas
- correctement, modifiez le jeu de caractères.

### <span id="page-23-2"></span>Jeu de caractères des sous-titres

Si les sous-titres ne s'affichent pas correctement, modifiez le jeu de caractères utilisé pour les sous-titres DivX ou RMVB/RM.

- 1 Appuyez sur la touche  $\equiv$  OPTIONS.  $\rightarrow$  Le menu des options apparaît.
- $2$  Appuyez sur **Touches de navigation** pour sélectionner [Jeu caract.], puis appuyez sur OK.
- $3$  Sélectionnez un jeu de caractères.

### Europe, Inde et Russie

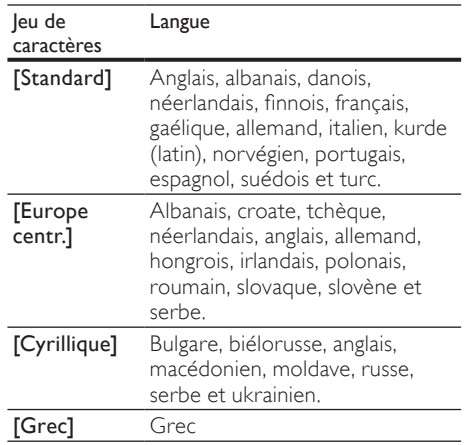

### Asie-Pacifique et Chine

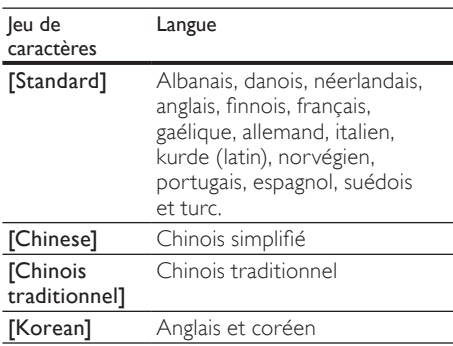

### <span id="page-24-0"></span>Options audio, vidéo et image

Utilisez les fonctions avancées lorsque vous lisez des fichiers audio, vidéo ou multimédia à partir d'un disque ou d'un périphérique de stockage USB.

### <span id="page-24-1"></span>Options audio

Lors de la lecture d'un contenu audio, répétez une piste audio, un disque, ou un dossier.

- $Appuyez$  plusieurs fois sur  $\equiv$  OPTIONS pour parcourir les fonctions suivantes :
	- RPT TRAC / RPT FILE : Permet de répéter la piste ou le fichier en cours.
	- RPT DISC / RPT FOLD : Permet de répéter toutes les pistes du disque ou du dossier.
	- RPT RAND : Permet de lire les pistes audio dans un ordre aléatoire.
	- RPT OFF : Permet de désactiver le mode de répétition.

### <span id="page-24-2"></span>Options vidéo

Lors de la lecture d'une vidéo, sélectionnez des options telles que les sous-titres, la langue audio, la recherche par heure et les paramètres d'image. Selon la source vidéo, certaines options ne sont pas disponibles.

- 1 Appuyez sur la touche  $\equiv$  OPTIONS.
	- » Le menu des options vidéo s'affiche.
- 2 Appuyez sur Touches de navigation et sur OK pour sélectionner et modifier :
	- [Langue son] : Permet de sélectionner la langue audio de la vidéo.
	- [Langue ss-titres] : Permet de sélectionner la langue de sous-titrage des vidéos.
	- [Repositionnement des sous-titres] : Permet de régler la position des soustitres sur l'écran.
	- [Informations] : Permet d'afficher les informations sur l'élément en cours de lecture.
	- [Jeu caract.] : Sélectionnez un jeu de caractères compatible avec le soustitrage DivX.
	- [Rech. temps] : Permet d'atteindre un passage spécifique de la vidéo en saisissant l'heure de la scène.
- [2ème langue son] : Permet de sélectionner la deuxième langue audio pour les vidéos Blu-ray.
- [2ème Langue Ss-tt] : Permet de sélectionner la deuxième langue de sous-titres pour les vidéos Blu-ray.
- [Titres] : Permet de sélectionner un titre en particulier.
- [Chapitres] : Permet de sélectionner un chapitre en particulier.
- **[Karaoké]** (Disponible uniquement en Asie-Pacifique et en Chine) : Permet de modifier les paramètres de karaoké.
- [Liste angles] : Permet de sélectionner un angle de vue différent.
- [Menus] : Permet d'afficher le menu du disque.
- [Sélection PIP] : Permet d'afficher la fenêtre d'incrustation d'image lors de la lecture d'un disque Blu-ray prenant en charge Bonus View.
- [Zoom] : Permet de zoomer sur une scène vidéo ou sur une image. Appuyez sur Touches de navigation (gauche/droite) pour sélectionner un facteur de zoom.
- [Répéter] : Permet de répéter un chapitre ou un titre.
- **[Répéter A-B]** : Marquez deux points dans un chapitre ou une piste afin d'en répéter la lecture, ou désactivez le mode de répétition.
- [Réglages image] : Permet de sélectionner un réglage de couleurs prédéfini.

### <span id="page-24-3"></span>Options d'image

Lors de l'affichage d'une image, effectuez un zoom avant, faites-la pivoter, ajoutez une animation à un diaporama et modifiez les paramètres d'image.

- 1 Appuyez sur la touche  $\equiv$  OPTIONS.
	- » Le menu des options d'affichage des images s'affiche.
- 2 Appuyez sur Touches de navigation et OK pour sélectionner et modifier les paramètres suivants :
	- [Pivot. +90] : Fait pivoter l'image de 90 degrés dans le sens des aiguilles d'une montre.
- **[Pivot. -90]** : Fait pivoter l'image de 90 degrés dans le sens inverse des aiguilles d'une montre.
- [Zoom] : Permet de zoomer sur une scène vidéo ou sur une image. Appuyez sur Touches de navigation (gauche/droite) pour sélectionner un facteur de zoom.
- [Informations] : Permet d'afficher les données d'image.
- **[Durée par diapo]** : Permet de définir le délai d'affichage de chaque image dans un diaporama.
- [Animation diapo] : Permet de sélectionner une animation pour le diaporama.
- [Réglages image] : Permet de sélectionner un réglage de couleurs prédéfini.
- [Répéter] : Permet de répéter un dossier sélectionné.

### <span id="page-25-4"></span>Diaporamas

Lors de la lecture d'un contenu audio, accédez à des fonctions amusantes telles que les diaporamas d'image et musicaux.

### <span id="page-25-2"></span>Diaporamas d'images

Affichez un diaporama des images stockées sur votre disque ou sur un périphérique de stockage USB.<br>1

- Sélectionnez une image d'un disque ou d'un périphérique de stockage USB, puis appuyez sur  $\blacktriangleright$  (Lecture).
- $Appuyez sur la touche  $\equiv$  OPTIONS.$
- Utilisez les touches Touches de navigation et OK pour sélectionner les paramètres suivants :
	- [Animation diapo] : permet de sélectionner une animation pour le diaporama.
	- [Durée par diapo] : permet de sélectionner le délai d'affichage de chaque image dans un diaporama.
- Appuyez sur pour arrêter le diaporama.

### <span id="page-25-3"></span>Diaporamas musicaux

Créez un diaporama musical pour lire de la musique et des images simultanément.

- 1 Sélectionnez une piste musicale, puis appuyez sur OK.
- $2$  Appuyez sur  $\Rightarrow$  BACK et accédez au dossier d'images.
- **3** Sélectionnez une image, puis appuyez sur  $\blacktriangleright$ (Lecture) pour lancer le diaporama.
- $\frac{4}{5}$  Appuyez sur pour arrêter le diaporama.<br>5 Appuyez de pouveau sur pour arrêter la
- Appuyez de nouveau sur pour arrêter la musique.

### <span id="page-25-0"></span>Radio

Écoutez la radio FM sur votre Home Cinéma, et enregistrez jusqu'à 40 stations de radio.

#### Ce dont vous avez besoin

• Antenne FM.

### Remarque

- Les radios numériques et AM ne sont pas prises en charge.
- Si aucun signal stéréo n'est détecté, vous êtes invité à installer de nouveau les stations de radio.
- Pour une meilleure réception, éloignez l'antenne du téléviseur ou de toute autre source de rayonnement.

### <span id="page-25-1"></span>Réglage de stations

- 1 Connectez l'antenne FM comme décrit dans le guide de mise en route.
- $2$  Appuyez plusieurs fois sur  $\sqrt{3}$  SOURCE jusqu'à ce que RADIO apparaisse sur l'écran.
	- » Si vous avez déjà installé des stations de radio, c'est le dernier canal que vous avez écouté qui est lu.
	- » Si vous n'avez pas encore installé de station de radio, le message AUTO INSTALL...PRESS PLAY s'affiche sur l'écran. Appuyez sur ▶ (Lecture).

**3** Appuyez sur les boutons suivants pour écouter ou changer les stations de radio :

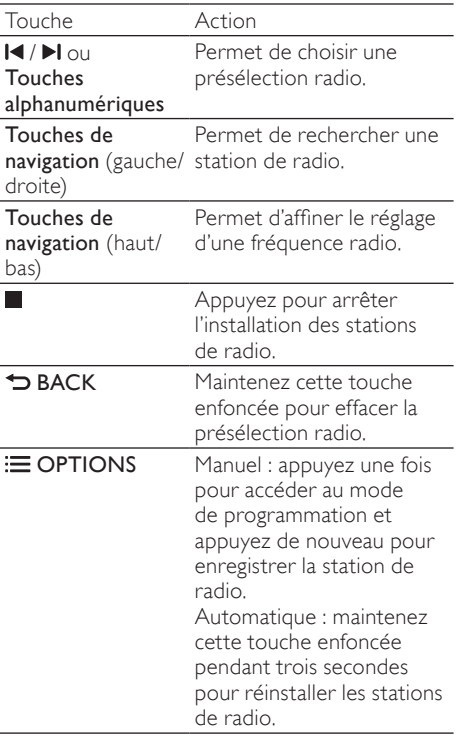

### <span id="page-26-4"></span>Écoute de la radio

- 1 Appuyez plusieurs fois sur J SOURCE jusqu'à ce que RADIO apparaisse sur l'écran.
	- Pour écouter une station préréglée, appuyez sur  $\blacksquare$  ou sur  $\blacksquare$
	- Pour rechercher une station de radio, puis l'écouter, appuyez sur Touches de navigation (gauche/droite).
- 2 Appuyez sur +/- (Volume) pour régler le volume.

### <span id="page-26-2"></span>Grille de syntonisation

Dans certains pays, vous pouvez régler la grille de syntonisation FM sur 50 kHz ou 100 kHz. La modification de la grille de syntonisation efface toutes les stations de radio présélectionnées.

- 1 Appuyez plusieurs fois sur  $\sqrt{3}$  SOURCE jusqu'à ce que RADIO apparaisse sur l'écran.
- Appuyez sur la touche .
- Appuyez sur ▶ (Lecture) et maintenez-le enfoncé pour sélectionner 50 kHz ou 100 kHz.

### <span id="page-26-0"></span>lecteur MP3

Connectez votre lecteur MP3 pour lire vos fichiers audio ou votre musique.

### Ce dont vous avez besoin

- Un lecteur MP3
- Un câble audio stéréo de 3,5 mm.

### <span id="page-26-3"></span>Lecture de musique

- **1** Connectez le lecteur MP3 au Home Cinéma, comme décrit dans le guide de mise en route.
- Appuyez plusieurs fois sur J SOURCE jusqu'à ce que MUSIC I-LINK apparaisse sur l'écran.
- $3$  Appuyez sur les touches du lecteur MP3 pour sélectionner et lire les fichiers audio et la musique.

### <span id="page-26-1"></span>iPod ou iPhone

Lorsque vous branchez une station d'accueil pour iPod/iPhone Philips, vous pouvez utiliser votre Home Cinéma pour écouter de la musique ou visionner des films et des photos à partir d'un iPod ou d'un iPhone.

#### Ce dont vous avez besoin

- Une station d'accueil Philips (Modèle : Philips DCK3060/DCK3061).
- Un câble composite jaune.

### **Remarque**

• Rechargez votre iPod/iPhone sur la station d'accueil lorsque le Home Cinéma est en mode iPod.

### <span id="page-27-1"></span>Connexion de votre iPod ou votre iPhone

- 1 Placez le sélecteur en bas de la station d'accueil sur STANDARD, puis connectez la station d'accueil au Home Cinéma.
- 2 Connectez le câble composite jaune à la station d'accueil et au téléviseur.
- 3 Allumez l'iPod ou l'iPhone, puis placez-le sur la station d'accueil.

### <span id="page-27-3"></span>Lecture de musique

- 1 [Placez votre iPod ou votre iPhone sur une](#page-27-1)  [station d'accueil.](#page-27-1) (voir 'Connexion de votre iPod ou votre iPhone' à la page [27\)](#page-27-1)
- 2 Appuyez sur la touche DOCK for iPod de la télécommande du Home Cinéma.
- $3$  Parcourez l'écran de l'iPod ou de l'iPhone pour sélectionner des pistes de musique.
	- Pour afficher votre playlist sur votre téléviseur et utiliser la télécommande du Home Cinéma pour sélectionner une piste, appuyez à nouveau sur DOCK for iPod.

### <span id="page-27-2"></span>Lecture de vidéos et de diaporamas

- 1 [Placez votre iPod ou votre iPhone sur une](#page-27-1)  [station d'accueil.](#page-27-1) (voir 'Connexion de votre iPod ou votre iPhone' à la page [27\)](#page-27-1)
- $2$   $\,$  Sur la télécommande de Home Cinéma. appuyez sur  $\bigoplus$  (Accueil).
- 3 Sélectionnez [Parcourir l'iPod], puis appuyez sur OK.
- 4 Réglez le téléviseur sur la source AV/VIDEO (correspondant au câble composite jaune).
	- » L'écran du téléviseur s'éteint.
- $5$  Parcourez le contenu de l'iPod ou de l'iPhone pour sélectionner les vidéos ou photos à afficher.
- $6$  Appuyez sur  $\blacktriangleright$  (Lecture) pour lire les vidéos ou les photos.

### <span id="page-27-0"></span>Utilisation d'un smartphone

Transformez votre iPhone ou votre smartphone Android en télécommande virtuelle ou utilisez-le pour parcourir les contenus d'un disque ou d'un périphérique de stockage USB directement sur votre Home Cinéma.

### Ce dont vous avez besoin

- Un iPhone (iOS 3.1.3 et supérieur) ou un smartphone Android (Android 2.1 et supérieur).
- Un réseau domestique filaire ou sans fil. Avant de commencer
- [Connectez votre Home Cinéma à votre](#page-16-0)  [réseau domestique](#page-16-0) (voir 'Ordinateurs et Internet' à la page [16\)](#page-16-0).
- [Nommez votre Home Cinéma](#page-17-1) (voir 'Attribution d'un nom à votre Home Cinéma' à la page [17\)](#page-17-1).
- Connectez votre smartphone au même réseau domestique. Pour plus de détails, reportez-vous au manuel d'utilisation de votre smartphone.

### Téléchargement de l'application **MyRemote**

Téléchargez l'application Philips MyRemote (MyRemote) sur votre smartphone. Cette application est gratuite.

### Remarque

- Philips MyRemote est uniquement disponible pour iPhone et smartphones Android.
- 1 Appuyez sur l'icône App Store (App store) de votre iPhone ou sur l'icône Market (Market) de votre smartphone Android.
- 2 Recherchez l'application « Philips MyRemote ».
- 3 Suivez les instructions sur votre smartphone pour télécharger l'application.
	- » L'icône MyRemote (MyRemote) est ajoutée sur l'écran d'accueil de votre smartphone.

### <span id="page-28-1"></span>Accès à l'application MyRemote

Accédez à l'application MyRemote sur votre smartphone, puis identifiez votre Home Cinéma sur le réseau domestique.

- 1 Appuyez sur MyRemote (MyRemote) sur votre smartphone.
	- » Votre Home Cinéma et les autres appareils connectés sur le réseau s'affichent sur votre smartphone. Il affiche également une barre de navigation, avec les onglets Devices, Remote, et Source.
- 2 Si votre Home Cinéma n'est pas détecté, [vérifiez sa connexion au réseau](#page-16-0) (voir 'Ordinateurs et Internet' à la page [16\)](#page-16-0). Appuyez ensuite sur l'onglet Devices (Appareils) sur votre smartphone pour relancer la recherche.
- $3$  Appuyez sur l'icône du Home Cinéma sur le smartphone.
	- » La télécommande virtuelle s'affiche sur le smartphone
- Pour quitter l'application, appuyez sur le bouton d'accueil de votre smartphone.

### <span id="page-28-3"></span>Utilisation de votre smartphone comme télécommande

La télécommande virtuelle s'affiche dans plusieurs écrans sur le smartphone. Pour accéder aux boutons, faites glisser votre doigt vers la gauche ou la droite sur l'écran du smartphone. Seuls les boutons de commande associés au mode de lecture choisi sont activés sur votre smartphone. Par exemple, si vous lisez des images, seules les touches de télécommande servant à contrôler les images sont disponibles. Si vous lisez une vidéo, des boutons supplémentaires, tels que les boutons SUBTITLE et TOP MENU, apparaissent sur l'écran de votre smartphone.

- 1 Lancez l'application sur votre smartphone (voir 'Accès à l'application MyRemote' à la page [28\)](#page-28-1).
	- » Les boutons de télécommande associés à la source de lecture choisie sont activés.
- 2 Si les boutons de télécommande ne s'affichent pas, appuyez sur l'onglet Remote (Télécommande) sur votre smartphone.
- $3$  Faites glisser votre doigt vers la gauche ou la droite pour accéder à plus de boutons.

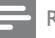

#### Remarque

• Certaines fonctions de contrôle ne sont pas disponibles sur les smartphones.

### <span id="page-28-2"></span>Navigation dans un disque ou un périphérique de stockage USB

Vous pouvez parcourir un disque ou un périphérique de stockage USB directement sur votre smartphone et lancer la lecture d'un fichier audio, vidéo ou multimédia.

- Lancez l'application de télécommande sur [votre smartphone](#page-28-1) (voir 'Accès à l'application MyRemote' à la page [28](#page-28-1)).
- $2$  Chargez un disque de données ou connectez un périphérique de stockage USB à votre Home Cinéma.
- $3$  Sur votre smartphone, appuyez sur l'onglet Source (Source), puis sélectionnez DISC (DISQUE) ou USB (USB).
	- » Les dossiers de votre disque ou de votre périphérique de stockage USB sont affichés.
- 4 Sélectionnez un dossier à parcourir, puis un fichier à lire.
	- » Les boutons de télécommande associés à la source choisie sont activés sur votre smartphone.
- $5$  Pour accéder à la télécommande pendant que vous parcourez les contenus, appuyez sur l'onglet Remote (Télécommande) sur votre smartphone.

### <span id="page-28-0"></span>Karaoké

### Disponible uniquement en Asie-Pacifique et en Chine

Lisez un disque de Karaoké sur votre Home Cinéma et chantez en musique.

### Ce dont vous avez besoin

- Un microphone de Karaoké.
- Des disques de karaoké.

### Remarque

• Pour éviter tout bruit assourdissant ou inopiné, tournez le volume du microphone au minimum avant de connecter ce dernier à votre Home Cinéma.

### Lisez la musique de karaoké

- 1 Lors de la lecture d'un disque de karaoké.  $appyez sur := OPTIONS$ .
	- » Le menu des options apparaît.
- 2 Appuyez sur Touches de navigation pour sélectionner [Karaoké], puis appuyez sur OK.
	- » Le menu de configuration du karaoké s'affiche.
- $3$  Appuyez sur Touches de navigation (haut/ bas) et OK pour modifier les paramètres suivants :
	- [Microphone] : permet d'allumer ou d'éteindre le microphone.
	- [Volume microphone] : permet de modifier le volume du microphone.
	- [Écho] : permet de modifier le niveau de l'écho.
	- [Touche] : permet de modifier le ton pour l'adapter à votre voix.
	- [Support vocal] : permet d'activer ou de désactiver la voix.

### <span id="page-29-0"></span>Parcourez le PC via DLNA

Lorsque vous connectez votre Home Cinéma à votre réseau domestique, vous pouvez lire la musique, les photos et les vidéos stockées sur un ordinateur ou sur un autre serveur multimédia sur ce réseau.

### Ce dont vous avez besoin

- Un réseau domestique filaire ou sans fil. connecté avec un routeur Universal Plug and Play (UPnP).
- Un adaptateur USB sans fil Philips ou un câble LAN pour connecter le Home Cinéma à votre réseau domestique.
- Un serveur multimédia tel que :
	- Un PC exécutant le Lecteur Windows Media 11 ou supérieur ; ou
	- Un Mac exécutant Twonky Media Server.

### **Remarque**

• Pour obtenir de l'aide sur l'utilisation des autres serveurs multimédias, tels que TVersity, consultez le site Web du serveur multimédia en question.

### <span id="page-29-1"></span>Configuration du logiciel serveur multimédia

Pour permettre le partage des fichiers multimédias, configurez le logiciel serveur multimédia.

#### Avant de commencer

- Connectez votre Home Cinéma à votre [réseau domestique](#page-16-0) (voir 'Ordinateurs et Internet' à la page [16\)](#page-16-0).
- Connectez votre ordinateur à ce même réseau domestique.
- Assurez-vous que le pare-feu de votre PC vous autorise à exécuter le programme Lecteur Windows Media.
- Allumez votre ordinateur et le routeur.

### <span id="page-29-2"></span>MicrosoftWindows Media Player 11

### Remarque

#### • Selon votre version de Microsoft Windows, il est possible que vos écrans diffèrent des écrans suivants.

- 1 Démarrez le lecteur Windows Media sur votre PC.
- $2$  Cliquez sur l'onglet Bibliothèque. puis sélectionnez Partage des fichiers multimédias.

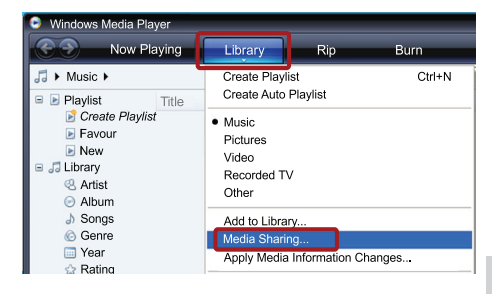

- 3 La première fois que vous sélectionnez l'option Partage des fichiers multimédias sur votre PC,une fenêtre contextuelle s'affiche. Cochez la case Partager mes fichiers multimédias et cliquez sur OK.
	- » La fenêtre Partage des fichiers multimédias s'affiche.
- 4 Assurez-vous qu'un appareil marqué comme Périphérique inconnu figure dans la fenêtre Partage des fichiers multimédias.

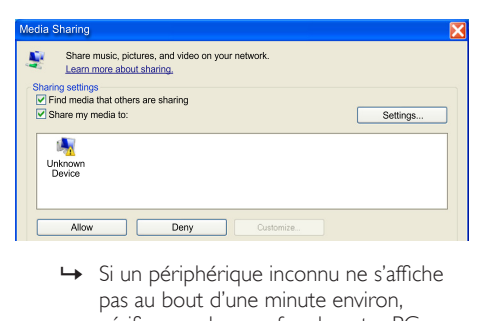

- pas au bout d'une minute environ, vérifiez que le pare-feu de votre PC ne bloque pas la connexion.
- 5 Sélectionnez le périphérique inconnu et cliquez sur Autoriser.
	- » Une coche verte apparaît à côté du périphérique.
- 6 Par défaut, le Lecteur Windows Media partage le contenu des dossiers suivants : Ma Musique, Mes Images et Mes Vidéos. Si vos fichiers se trouvent dans d'autres dossiers, sélectionnez Bibliothèque > Ajouter à la Bibliothèque.

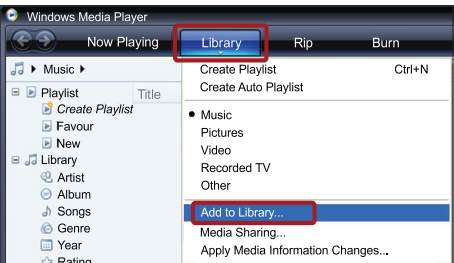

- » La fenêtre Ajouter à la bibliothèque s'affiche.
- » Si nécessaire, sélectionnez Options avancées pour afficher une liste des dossiers surveillés.

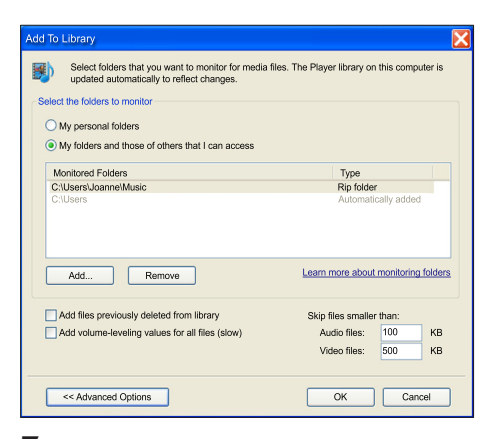

 $7$  Sélectionnez Mes dossiers et ceux auxquels je peux accéder, puis cliquez sur Ajouter.

8 Suivez les instructions à l'écran pour ajouter les autres dossiers contenant vos fichiers multimédias.

### <span id="page-30-0"></span>Lecteur MicrosoftWindows Media 12

#### Remarque

- Selon votre version de Microsoft Windows, il est possible que vos écrans diffèrent des écrans suivants.
- 1 Démarrez le lecteur Windows Media sur votre PC.
- $2$  Dans le Lecteur Windows Media, cliquez sur l'onglet Diffuser en continu, puis sélectionnez Activer la diffusion multimédia en continu.
	- » La fenêtre Options de diffusion multimédia en continu s'affiche.

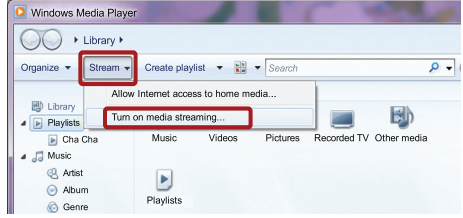

 $3$  Cliquez sur Activer la diffusion multimédia en continu.

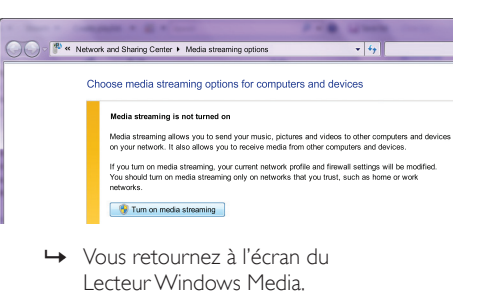

Lecteur Windows Media.

4 Cliquez sur l'onglet Diffuser en continu et sélectionnez Plus d'options de diffusion en continu.

» La fenêtre Options de diffusion multimédia en continu s'affiche.

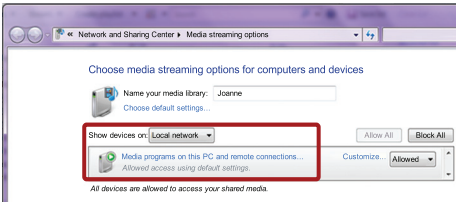

- $5$  Assurez-vous qu'un programme multimédia est affiché dans la fenêtre Réseau local.
	- » Si vous ne voyez pas de programme multimédia, vérifiez que le pare-feu de votre PC ne bloque pas la connexion.
- 6 Sélectionnez le programme multimédia et cliquez sur Autorisé.
	- » Une flèche verte s'affiche à côté du programme multimédia.
- 7 Par défaut, le Lecteur Windows Media partage le contenu des dossiers suivants : Musique, Images et Vidéos. Si vos fichiers se trouvent dans d'autres dossiers, cliquez sur l'onglet Organiser, puis Gérer les bibliothèques > Musique.
	- » La fenêtre Emplacements de bibliothèque Musique s'affiche.

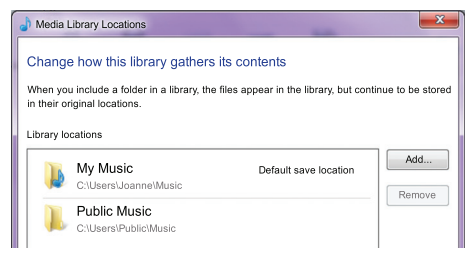

Suivez les instructions à l'écran pour ajouter les autres dossiers contenant vos fichiers multimédias.

### <span id="page-31-0"></span>Twonky Media sur Macintosh OS X  $(v4.4.2)$

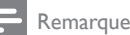

- Selon votre version du système d'exploitation Mac, il est possible que vos écrans diffèrent des écrans suivants.
- 1 Rendez-vous sur le site http://www. twonkymedia.com pour acheter le logiciel ou télécharger une version d'essai gratuite de 30 jours pour votre Macintosh.
- 2 Sur le Macintosh, démarrez Twonky Media.<br>3 Dans la fonêtre Twonky Media Server.
- Dans la fenêtre Twonky Media Server, sélectionnez Basic Setup (Paramétrage de base), puis First Steps (Premières étapes).

undo Moda Sanar Confir

» La fenêtre First steps (Premières étapes) s'affiche.

 $\overline{c}$   $\overline{a}$   $\overline{a}$ 

### **TWON**KYMEDIA

SERVER ) First steps

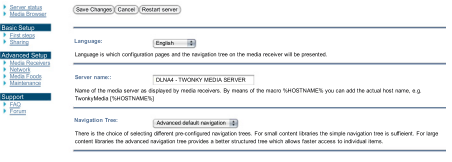

- 4 Saisissez un nom pour votre serveur multimédia, puis cliquez sur Save changes (Enregistrer les modifications).
- $5$  De retour à la fenêtre Twonky Media. sélectionnez Basic Setup (Paramétrage de base) et Sharing (Partage).
	- » La fenêtre Sharing (Partage) s'affiche.

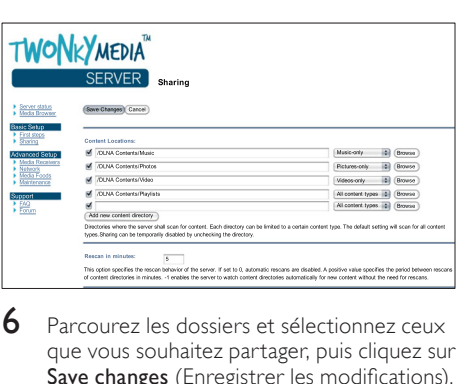

6 Parcourez les dossiers et sélectionnez ceux que vous souhaitez partager, puis cliquez sur Save changes (Enregistrer les modifications).

» Votre Mac analyse à nouveau automatiquement les dossiers pour qu'ils soient prêts à être partagés.

### <span id="page-32-2"></span>Lecture de fichiers depuis votre PC

#### **Remarque**

- Avant de lire tout contenu multimédia depuis votre ordinateur, assurez-vous que votre Home Cinéma est bien connecté à votre réseau domestique et que le logiciel serveur multimédia est correctement configuré.
- 1 Réglez votre téléviseur sur la source HDMI correspondant à votre Home Cinéma.
- Appuyez sur  $\bigtriangleup$  (Accueil). » Le menu d'accueil s'affiche.
- 3 Sélectionnez [Parcourir le PC], puis appuyez sur OK.

» Un explorateur de contenu s'affiche.

- 4 Sélectionnez un fichier, puis appuyez sur OK.
- 5 Appuyez sur les touches de lecture pour [contrôler cette dernière.](#page-22-2) (voir 'Touches de lecture' à la page [22\)](#page-22-2)

### <span id="page-32-0"></span>Navigation sur Net TV

### Non disponible en Chine

Utilisez NetTV pour accéder à de nombreuses applications Internet et à des sites Internet spécialement adaptés.

Pour des discussions interactives sur les services NetTV, rendez-vous sur le forum de NetTV à l'adresse www.supportforum.philips.com

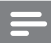

#### **Remarque**

• Koninklijke Philips Electronics N.V. décline toute responsabilité concernant le contenu fourni par les fournisseurs de services Net TV.

### <span id="page-32-1"></span>Accès à Net TV

- 1 [Connectez votre Home Cinéma à un réseau](#page-16-0)  [domestique et à Internet](#page-16-0) (voir 'Ordinateurs et Internet' à la page [16\)](#page-16-0).
- $2$  Appuyez sur  $\bigstar$  (Accueil).
	- $\rightarrow$  Le menu d'accueil s'affiche.
- $3$  Sélectionnez [Parcourir Net TV], puis appuyez sur OK.
	- » La page d'accueil de NetTV s'affiche. La première fois que vous accédez à NetTV, suivez les instructions à l'écran pour accepter les conditions générales, puis inscrivez-vous au Club Philips.
- $4$  Appuyez sur Touches de navigation pour sélectionner App Gallery (Galerie d'applications) ou **Internet** (Internet), puis appuyez sur OK.
	- Accédez à App Gallery (Galerie d'applications) pour ajouter davantage d'applications à votre écran.
	- Accédez à Internet (Internet) pour naviguer sur Internet.
- $5$  Appuyez sur  $5$  BACK pour revenir à la page précédente, ou appuyez sur  $\biguparrow$ (Accueil) pour sortir.

### Navigation sur Internet

- 1 Appuyez sur **Touches de navigation** pour sélectionner Internet (Internet) sur la page d'accueil de Net TV, puis appuyez sur OK.
- $2$  Sélectionnez la barre d'adresse, puis appuyez sur Touches alphanumériques pour saisir l'URL du site Web.
	- Pour effacer le texte dans la barre d'adresse, appuyez sur b BACK.
	- Pour afficher le clavier à l'écran, suivez les instructions s'affichant à l'écran.
- $3$  Après avoir saisi l'URL, appuyez sur Touches de navigation pour sélectionner la flèche à côté de la barre d'adresse, puis appuyez sur OK pour confirmer.
- $4$  Lors de la navigation sur Internet, appuyez sur **E OPTIONS** pour accéder à la barre d'adresse, aux raccourcis et aux autres options avancées.
- 5 Appuyez sur  $\hookrightarrow$  BACK pour revenir à la page précédente, ou appuyez sur (Accueil) pour sortir.

### <span id="page-33-3"></span>Effacement de l'historique de navigation

Effacez l'historique de navigation pour supprimer les mots de passe, cookies et données de navigation de votre Home Cinéma.

- **1** Appuyez sur  $\hat{\mathbf{\tau}}$  (Accueil).
- Sélectionnez **[Configuration]**, puis appuyez sur OK.
- $3$  Sélectionnez [Réseau] > [Effacer la mémoire de Net TV], puis appuyez sur OK.

### <span id="page-33-0"></span>Location de vidéo en ligne

### Non disponible en Chine

Louez des vidéos sur des sites de location de vidéos, depuis votre Home Cinéma. Vous pouvez les regarder tout de suite ou plus tard.

De nombreux sites de location de vidéos proposent un large choix de vidéos dont le prix, la durée et les conditions de location varient. Sur certains sites, vous devez d'abord créer un compte avant de pouvoir louer des vidéos.

#### Ce dont vous avez besoin

• Une connexion Internet haut débit reliée au Home Cinéma.

- Une connexion HDMI reliant votre Home Cinéma et votre téléviseur.
- Une carte mémoire SD de type SDHC Classe 6, avec au minimum 8 Go de mémoire.

### <span id="page-33-1"></span>Formatage d'une carte SD

Avant de télécharger des vidéos en ligne ou des contenus BD-Live, votre carte SD doit être placée dans le logement pour carte SD de votre Home Cinéma et elle doit être formatée.

- 1 Réglez votre téléviseur sur la source HDMI correspondant à votre Home Cinéma.
- $2$  Insérez la carte mémoire SD dans le logement SD CARD de votre Home Cinéma.

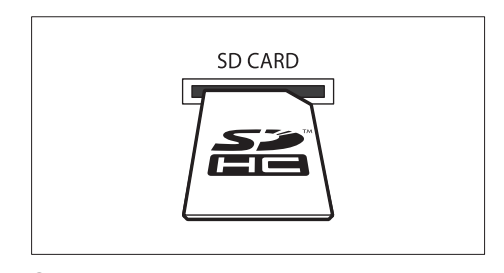

- $3$  Suivez les instructions à l'écran pour formater la carte.
	- » Tout le contenu de la carte sera effacé pendant le formatage.
- 4 Après le formatage, laissez la carte dans le logement SD CARD.

### <span id="page-33-2"></span>Location et lecture de vidéos

- 1 [Connectez votre Home Cinéma au réseau](#page-16-0)  [domestique et à Internet](#page-16-0) (voir 'Ordinateurs et Internet' à la page [16\)](#page-16-0).
- Appuyez sur  $\bigstar$  (Accueil).
	- Sélectionnez [Parcourir Net TV], puis appuyez sur OK.
		- » Les services en ligne disponibles dans votre pays s'affichent.
- 4 Appuyez sur Touches de navigation pour vous rendre sur un site de location de vidéos, puis appuyez sur OK.
- $5$  Si vous y êtes invité, suivez les instructions du site de location de vidéos pour vous inscrire ou vous connecter à votre compte.
	- » Une option pour louer des vidéos s'affiche.
	- » Si vous avez loué des vidéos et que vous n'avez pas encore atteint la fin de la période de location, une option pour regarder les vidéos s'affiche également.

 $\bf{6}$  Suivez les instructions du site de location de vidéos pour louer ou regarder une vidéo.

- La vidéo est téléchargée sur votre carte mémoire SD. Vous pouvez la regarder maintenant ou à tout moment pendant la période de location.
- Lorsque vous avez téléchargé une vidéo sur votre carte, vous pouvez uniquement la regarder sur votre Home Cinéma. Vous ne pouvez pas déplacer la carte et regarder le film sur un autre appareil.
- Si vous déplacez la carte et que vous la formatez sur un autre appareil, la vidéo que vous avez téléchargée s'efface. Téléchargez à nouveau votre vidéo pour la regarder.
- 7 Appuyez sur les touches de lecture de votre télécommande pour lire, mettre sur pause, rechercher ou arrêter la vidéo.

### <span id="page-34-0"></span>EasyLink

Le Home Cinéma prend en charge la fonction Philips EasyLink utilisant le protocole HDMI-CEC (Consumer Electronics Control). Les périphériques compatibles EasyLink raccordés via des connecteurs HDMI peuvent être contrôlés par une seule télécommande.

Philips ne garantit pas une interopérabilité à 100 % avec la totalité des appareils compatibles HDMI-CEC.

### Ce dont vous avez besoin

- Appareils compatibles HDMI-CEC.
- Connexion HDMI entre les appareils connectés.

### Mise sous tension

- 1 Activez les fonctions HDMI CEC de votre téléviseur et des autres appareils connectés. Pour plus d'informations, consultez le manuel du téléviseur ou des autres appareils.
- $\frac{2}{3}$  Appuyez sur  $\bigstar$  (Accueil).
- Sélectionnez [Configuration], puis appuyez sur OK.
- $4$  Sélectionnez [EasyLink] > [EasyLink], puis appuyez sur OK.
- $5$  Sélectionnez [Activé], puis appuyez sur OK.

### <span id="page-34-1"></span>Périphériques de commande

Contrôlez le Home Cinéma et les autres appareils compatibles HDMI-CEC connectés avec une télécommande unique.

#### Lecture à l'aide d'une seule touche

Si vous activez la lecture à l'aide d'une seule touche, le téléviseur bascule automatiquement sur le canal adéquat lorsque vous lisez un disque dans votre Home Cinéma.

#### Mise en veille à l'aide d'une seule touche

Lorsque vous appuyez sur la touche  $\circ$  (Veille) de la télécommande et que vous la maintenez enfoncée, le Home Cinéma et tous les appareils HDMI-CEC connectés (s'ils prennent en charge la mise en veille à l'aide d'une seule touche) passent simultanément en mode veille. Si la mise en veille à l'aide d'une seule touche est activée sur votre Home Cinéma, vous pouvez le mettre en veille à l'aide de la télécommande du téléviseur ou de tout autre appareil HDMI-CEC.

#### Contrôle du système audio

Lors de la lecture d'un appareil dont la sortie audio est transmise au Home Cinéma, ce dernier bascule automatiquement sur la source audio correspondante.

Pour bénéficier du son sur simple pression d'une touche, activez la fonction de contrôle audio du système, puis suivez les instructions à l'écran du téléviseur pour mapper les appareils connectés aux entrées audio du Home Cinéma.

#### Mappage des entrées audio

[Lorsque vous connectez un nouvel appareil](#page-35-2)  à votre Home [Cinéma, mappez l'appareil à](#page-35-2)  [l'entrée audio](#page-35-2) (voir 'Lecture du son à partir du Home Cinéma' à la page [35](#page-35-2)).

### <span id="page-35-2"></span>Lecture du son à partir du Home Cinéma

Faites diffuser le son d'un appareil connecté par votre Home Cinéma.

- $\frac{1}{2}$  Appuyez sur  $\bigstar$  (Accueil).
- Sélectionnez [Configuration], puis appuyez sur OK.
- $3$  Sélectionnez [EasyLink] > [Ctrl syst. audio] > [Activé], puis appuyez sur OK.
	- Pour lire le son à partir des hautparleurs du téléviseur, sélectionnez [Désactivé] et ignorez les étapes suivantes.
- $4$  Sélectionnez [EasyLink] > [Mapp. entrées audio], puis appuyez sur OK.
- 5 Suivez les instructions à l'écran du téléviseur pour mapper le son de l'appareil connecté sur les entrées audio de votre Home Cinéma.

### **Remarque**

• Si vous connectez votre Home Cinéma au téléviseur via une connexion HDMI ARC, vérifiez que le son du téléviseur est mappé sur l'entrée ARC de votre Home Cinéma.

# <span id="page-35-0"></span>8 Modification des paramètres

Cette section vous aide à modifier les paramètres de votre Home Cinéma.

### Attention

• La plupart des paramètres sont déjà configurés de manière optimale pour votre Home Cinéma. À moins que vous ne souhaitiez modifier un paramètre pour une raison spécifique, il est préférable de conserver les valeurs par défaut.

### **Remarque**

- Un paramètre grisé ne peut pas être modifié.
- Pour revenir au menu précédent, appuyez sur BACK. Pour quitter le menu, appuyez sur (Accueil).

### <span id="page-35-1"></span>Image

Modifiez les réglages d'image pour les adapter à vos préférences.

#### Remarque

• Le réglage optimal du téléviseur est sélectionné automatiquement. Si vous modifiez la configuration, assurez-vous que le téléviseur prend en charge les nouveaux paramètres.

### <span id="page-35-3"></span>Configuration et format d'image

- Appuyez sur  $\bigtriangleup$  (Accueil).
- Sélectionnez [Configuration], puis appuyez sur OK.
- Sélectionnez **[Vidéo]**, puis appuyez sur **OK**.
- Modifiez les paramètres suivants, puis appuyez sur OK :
	- [Affich. TV] : format d'image.
	- [Réglages image] : réglages de couleurs prédéfinis.

### <span id="page-36-6"></span>Couleur de l'image

Deep Color vous fait profiter d'images plus vraies que nature sur l'écran de votre téléviseur et affiche des images éclatantes avec plus d'un milliard de couleurs.

Si votre téléviseur prend en charge Deep Color et qu'il est connecté à votre Home Cinéma via un câble HDMI, vous pouvez modifier le réglage Deep Color.<br>1 Applive

- **1** Appuyez sur  $\hat{\mathbf{\tau}}$  (Accueil).
- Sélectionnez [Configuration], puis appuyez sur OK.
- $3$  Sélectionnez [Vidéo] > [HDMI Deep Colour], puis appuyez sur OK.
- Sélectionnez les options suivantes avant d'appuyer sur OK:
	- **[Auto]** : permet de sélectionner automatiquement HDMI Deep Color.
	- [Activé] : permet d'afficher des images éclatantes.
	- [Désactivé] : permet de restituer une couleur 24 bits standard.

### <span id="page-36-1"></span>Résolution de l'image

Pour les paramètres vidéo HDMI, connectez votre Home Cinéma au téléviseur via un câble HDMI.

- $\frac{1}{2}$  Appuyez sur  $\bigstar$  (Accueil).
- Sélectionnez **[Configuration]**, puis appuyez sur OK.
- $3$  Sélectionnez [Vidéo] > [Vidéo HDMI], puis appuyez sur OK.
- 4 Modifiez le paramètre de résolution HDMI, puis appuyez sur OK.

### <span id="page-36-2"></span>Vidéo Blu-ray 3D

Pour lire la vidéo 3D, connectez votre Home Cinéma à un téléviseur 3D via un câble HDMI.

- $\frac{1}{2}$  Appuyez sur  $\bigstar$  (Accueil).
- Sélectionnez [Configuration], puis appuyez sur OK.
- $3$  Sélectionnez [Vidéo] > [Regarder une vidéo en 3D] > [Auto], puis appuyez sur OK.

### <span id="page-36-4"></span>Positionnement des sous-titres

Modifie automatiquement la position des soustitres pour l'adapter à l'écran de votre téléviseur.

- $\frac{1}{2}$  Appuyez sur  $\hat{\mathbf{\pi}}$  (Accueil).
- Sélectionnez [Configuration], puis appuyez sur OK.
- $3$  Sélectionnez [Préférences] > [Auto Subtitle Shift (Repositionnement automatique des sous-titres)] > [Activé], puis appuyez sur OK.

### <span id="page-36-0"></span>Son

Modifie les réglages audio en fonction de vos préférences.

### <span id="page-36-5"></span>Audio HDMI

Pour apprécier la sortie audio HDMI de votre téléviseur, connectez votre Home Cinéma au téléviseur via un câble HDMI.<br>1 Appuyez sur ◆ (Accueil)

- 1 Appuyez sur <del>A</del> (Accueil).<br>2 Sélectionnez [Configuration
- Sélectionnez [Configuration], puis appuyez sur OK.
- $3$  Sélectionnez [Audio] > [Audio HDMI], puis appuyez sur OK.
- 4 Sélectionnez les options suivantes avant d'appuyer sur OK:
	- [Bitstream] : permet d'activer la diffusion bitstream via une liaison HDMI.
	- [Auto] : permet de sélectionner automatiquement le format audio le mieux adapté.
	- [Désactivé] : permet de désactiver la sortie audio du téléviseur.

### <span id="page-36-3"></span>Post-traitement audio

[Pour sélectionner un mode son prédéfini, activez](#page-18-2)  [le post-traitement audio au niveau de l'enceinte](#page-18-2)  (voir 'Mode son' à la page [18](#page-18-2)).

- $\frac{1}{2}$  Appuyez sur  $\bigstar$  (Accueil).
- Sélectionnez [Configuration], puis appuyez sur OK.
- $3$  Sélectionnez [Avancé] > [Son amélioré] > [Activé], puis appuyez sur OK.

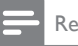

**Remarque** 

• Pour lire le format audio original du disque, sélectionnez [Désactivé].

### <span id="page-37-1"></span>Mode nuit

Pour une écoute discrète, diminuez le volume des passages forts lorsque vous lisez des disques. Le mode nuit est disponible uniquement pour les DVD Dolby et les disques Blu-ray.

- $\frac{1}{2}$  Appuyez sur  $\bigstar$  (Accueil).
- Sélectionnez **[Configuration]**, puis appuyez sur OK.
- $3$  Sélectionnez [Audio] > [Mode nuit] > [Activé], puis appuyez sur OK.

### <span id="page-37-6"></span>Rétablissement des paramètres du mode son

Rétablissez les paramètres de l'égaliseur de tous les modes son par défaut.

- 1 Appuyez sur  $\bigstar$  (Accueil).<br>2 Sélectionnez [Configuration
- Sélectionnez [Configuration], puis appuyez sur OK.
- $3$  Sélectionnez [Audio] > [Param. audio déf.], puis appuyez sur OK.

### <span id="page-37-0"></span>Langue

Sélectionnez une langue pour le menu Accueil, l'audio et les sous-titres.

### <span id="page-37-5"></span>Menu Accueil

- 1 Appuyez sur <del>A</del> (Accueil).<br>2 Sélectionnez [Configurati
- Sélectionnez [Configuration], puis appuyez sur OK.
- $3$  Sélectionnez [Préférences] > [Langue menu], puis appuyez sur OK.
- 4 Sélectionnez une langue de menu, puis appuyez sur OK.

### <span id="page-37-2"></span>Son de disque

- $\frac{1}{2}$  Appuyez sur  $\bigstar$  (Accueil).
- Sélectionnez [Configuration], puis appuyez sur OK.
- $3$  Sélectionnez [Préférences] > [Audio], puis appuyez sur OK.
- 4 Sélectionnez une langue audio pour les disques, puis appuyez sur OK.

### Remarque

- Si la langue de disque que vous cherchez n'est pas disponible, sélectionnez [Autres] dans la liste, puis tapez les 4 [chiffres du code](#page-48-0)  [correspondant à votre langue que vous](#page-48-0)  [trouverez à la fin de ce manuel.](#page-48-0) (voir 'Code de langue' à la page [48](#page-48-0))
- Si vous sélectionnez une langue qui n'est pas disponible sur un disque, le Home Cinéma utilise la langue par défaut du disque.

### <span id="page-37-4"></span>Sous-titre de disque

- 1 Appuyez sur  $\bigstar$  (Accueil).<br>2 Sélectionnez l'Configurati
- Sélectionnez [Configuration], puis appuyez sur OK.
- $3$  Sélectionnez [Préférences] > [Ss-titre], puis appuyez sur OK.
- 4 Sélectionnez une langue de sous-titres pour les disques, puis appuyez sur OK.

### <span id="page-37-3"></span>Menu de disque

- $\frac{1}{2}$  Appuyez sur  $\bigstar$  (Accueil).
- Sélectionnez **[Configuration]**, puis appuyez sur OK.
- $3$  Sélectionnez [Préférences] > [Menu Disq.], puis appuyez sur OK.
- 4 Sélectionnez une langue de menu pour les disques, puis appuyez sur OK.

### Remarque

- Si la langue de disque que vous cherchez n'est pas disponible, sélectionnez [Autres] dans la liste, puis tapez les 4 [chiffres du code](#page-48-0)  [correspondant à votre langue que vous](#page-48-0)  [trouverez à la fin de ce manuel.](#page-48-0) (voir 'Code de langue' à la page [48](#page-48-0))
- Si vous sélectionnez une langue qui n'est pas disponible sur un disque, le Home Cinéma utilise la langue par défaut du disque.

### <span id="page-38-0"></span>Contrôle parental

Permet de limiter l'accès aux disques enregistrés avec une classification.

### <span id="page-38-6"></span>Mot de passe

Vous pouvez définir ou modifier votre mot de passe pour lire un disque à accès restreint.<br>1 Applivez sur A (Accueil)

- **1** Appuyez sur <del>A</del> (Accueil).<br>**2** Sélectionnez **[Configurat**]
- Sélectionnez [Configuration], puis appuyez sur OK.
- $3$  Sélectionnez [Préférences] > [Modifier mt passe], puis appuyez sur OK.
	- » Un menu de modification de mot de passe s'affiche.
- 4 Suivez les instructions du téléviseur pour définir ou modifier le mot de passe.
	- Si vous n'avez pas de mot de passe ou si vous l'avez oublié, saisissez 0000.
- $5$  Appuyez sur la touche OK.

### <span id="page-38-3"></span>Classifications

Certains disques sont enregistrés avec les classements en fonction de l'âge. Vous pouvez configurer votre Home Cinéma pour lire uniquement les disques dont la classification de tranche d'âge est inférieure à l'âge de votre enfant.

- 1 Appuyez sur  $\bigcap_{S \in \text{A}}$  (Accueil).
- Sélectionnez [Configuration], puis appuyez sur OK.
- $3$  Sélectionnez [Préférences] > [Verr. parental], puis appuyez sur OK.
	- » Un message vous invite à saisir le mot de passe.
- 4 Saisissez le mot de passe à l'aide des Touches numériques.
- $5$  Sélectionnez une tranche d'âge, puis appuyez sur OK.
	- Pour lire tous les disques sans tenir compte de leur classification, sélectionnez le niveau 8 ou [Désactivé].

### <span id="page-38-1"></span>Économie d'énergie

Vous pouvez économiser de l'énergie en modifiant les paramètres suivants.

### <span id="page-38-4"></span>Mise en veille automatique

Lors de la lecture d'un disque ou d'un périphérique de stockage USB, cette fonction permet de faire basculer automatiquement le Home Cinéma en mode veille :

- s'il est en mode pause ou arrêté, et
- si vous n'avez appuyé sur aucune touche depuis 30 minutes.
- **1** Appuyez sur <del>A</del> (Accueil).<br>2 Sélectionnez [Configurati
- Sélectionnez [Configuration], puis appuyez sur OK.
- $3$  Sélectionnez [Préférences] > [Veille auto.] > [Activé], puis appuyez sur OK.

### <span id="page-38-5"></span>Veille programmée

Réglez les minuteurs pour faire basculer le Home Cinéma en mode veille après un certain temps.

- **1** Appuyez sur  $\hat{\mathbf{\tau}}$  (**Accueil**).<br>**2** Sélectionnez **[Configurat**]
- Sélectionnez [Configuration], puis appuyez sur OK.
- $3$  Sélectionnez [Préférences] > [Arrêt programmé], puis appuyez sur OK.
- 4 Sélectionnez la durée de l'arrêt programmé.
	- » L'arrêt programmé peut être défini sur une valeur allant jusqu'à 60 minutes. Si l'arrêt programmé est défini sur [Désactivé], il n'est pas activé.
- $5$  Appuyez sur OK pour l'activer.
	- » Le Home Cinéma passe en mode veille à la fin de la durée prédéfinie.

### <span id="page-38-2"></span>Économiseur d'écran

Bascule automatiquement votre Home Cinéma en mode économiseur d'écran :

- s'il est en mode pause ou arrêté, et
- si vous n'avez appuyé sur aucune touche depuis 10 minutes.
- 1 Appuyez sur <del>A</del> (Accueil).<br>2 Sélectionnez [Configurati
- Sélectionnez [Configuration], puis appuyez sur OK.
- $3$  Sélectionnez [Préférences] > [Écran veille] > [Activé], puis appuyez sur OK.

### <span id="page-39-4"></span>Afficheur

Réglage de la luminosité de l'écran du Home Cinéma

- $\frac{1}{2}$  Appuyez sur  $\bigstar$  (Accueil).
- Sélectionnez [Configuration], puis appuyez sur OK.
- $3$  Sélectionnez [Préférences] > [Afficheur], puis appuyez sur OK.
- 4 Sélectionnez la luminosité, puis appuyez sur OK.

### <span id="page-39-0"></span>Application des paramètres d'usine

Rétablissez les paramètres par défaut de votre Home Cinéma. Vous ne pouvez par réinitialiser les paramètres de contrôle parental.

- $\frac{1}{2}$  Appuyez sur  $\bigstar$  (Accueil).
- Sélectionnez [Configuration], puis appuyez sur OK.
- $3$  Sélectionnez [Avancé] > [Restaurer param. par déf.], puis appuyez sur OK.
- 4 Sélectionnez [OK], puis appuyez sur OK.

# <span id="page-39-1"></span>9 Mise à jour du logiciel

Pour continuer à obtenir les meilleures fonctions et la meilleure assistance pour votre Home Cinéma, mettez à jour le logiciel régulièrement. Comparez la version de votre logiciel actuel avec la dernière version sur www.philips.com/support.

### <span id="page-39-2"></span>Vérification de la version du logiciel

- $\frac{1}{2}$  Appuyez sur  $\bigstar$  (Accueil).
- Sélectionnez **[Configuration]**, puis appuyez sur OK.
- $3$  Sélectionnez [Avancé] > [Info version], puis appuyez sur OK.
	- » La version du logiciel s'affiche.

### <span id="page-39-3"></span>Mettez à jour le logiciel via Internet

- 1 Connectez votre Home Cinéma au réseau. Utilisez une
	- [connexion réseau filaire](#page-16-2) (voir 'Configuration du réseau filaire' à la page [16](#page-16-2)) ; ou
	- une [connexion réseau sans fil](#page-17-2) (voir 'Configuration du réseau sans fil' à la page [17\)](#page-17-2).
- $2$  Appuyez sur  $\bigstar$  (Accueil).
	- Sélectionnez [Configuration], puis appuyez sur OK.
- 4 Sélectionnez [Avancé] > [Mise à jour logicielle] > [Réseau].
	- » Si un support de mise à niveau est détecté, vous êtes invité à lancer ou à annuler cette mise à niveau.
- 

 $5$  Suivez les instructions affichées sur le téléviseur pour confirmer la mise à jour.

» Lorsque la mise à jour logicielle est terminée, le Home Cinéma s'éteint automatiquement et redémarre. Si ce n'est pas le cas, débranchez le cordon d'alimentation pendant quelques secondes puis rebranchez-le.

Remarque

#### • Si votre Home Cinéma ne parvient pas à se connecter au serveur Philips, appuyez sur  $\bigstar$ (Accueil) et sélectionnez [Configuration] > [Réseau] > [Installation du réseau] pour configurer le réseau.

### <span id="page-40-0"></span>Mettez à jour le logiciel via USB

### Ce dont vous avez besoin

- Une clé USB à mémoire Flash avec au moins 75 Mo de mémoire. La clé USB à mémoire flash doit être au format FAT ou NTFS. N'utilisez pas de disque dur USB.
- Un ordinateur avec accès à Internet.
- Un utilitaire d'archivage prenant en charge le format de fichier \*.zip (par exemple, WinZip® pour Microsoft® Windows® ou Stufflt® pour Macintosh®).

### Étape 1 : téléchargement du logiciel le plus récent

- 1 Connectez une clé USB à mémoire flash à votre ordinateur.
- $2$  Depuis votre navigateur Web, rendez-vous sur www.philips.com/support.
- $3$  Sur le site Web d'assistance Philips, recherchez votre produit et cliquez sur Logiciels et pilotes.
	- » Le logiciel de mise à jour logicielle est compressé dans un fichier zip.
- $4$  Enregistrez le fichier zip dans le répertoire racine de votre clé USB à mémoire Flash.
- $5$   $\land$  l'aide de l'utilitaire d'archive, extrayez le fichier de mise à jour logicielle dans le répertoire racine de la clé USB à mémoire Flash.
	- » Les fichiers sont extraits dans le dossier UPG\_ALL de votre clé USB à mémoire Flash.
- 6 Déconnectez la clé USB à mémoire Flash de votre ordinateur.

### Étape 2 : mise à jour du logiciel

### Attention

- Avant de connecter la clé USB à mémoire Flash à votre Home Cinéma, assurez-vous que le logement de disque est vide et fermé.
- 1 Connectez la clé USB à mémoire flash au Home Cinéma.
- $2$  Réglez votre téléviseur sur la source correspondant à votre Home Cinéma.
- $3$  Appuyez sur  $\bigtriangleup$  (Accueil), puis sélectionnez [Configuration].
- 4 Sélectionnez [Avancé] > [Mise à jour logicielle] > [USB].
- 5 Suivez les instructions affichées sur le téléviseur pour confirmer la mise à jour.
	- » Lorsque la mise à jour logicielle est terminée, le Home Cinéma s'éteint automatiquement et redémarre. S'il ne se rallume pas automatiquement, débranchez le cordon d'alimentation quelques secondes, puis rebranchez-le.

### Remarque

• Lorsque la mise à jour logicielle est en cours, ne coupez pas l'électricité et ne retirez pas la clé USB à mémoire Flash.

# <span id="page-41-0"></span>10 Caractéristiques du produit

### Remarque

• Les spécifications et le design sont sujets à modification sans préavis.

### <span id="page-41-2"></span>Codes de zone

La plaque signalétique située à l'arrière ou en bas du Home Cinéma indique les zones prises en charge.

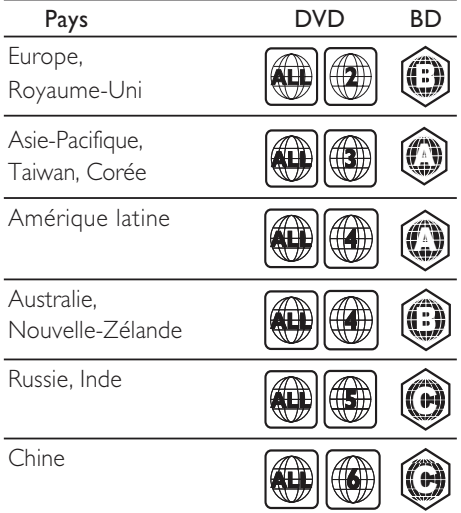

### Formats de fichier

- Audio : .aac, .mka, .mp3, .wma, .wav, .mp4, .m4a
- Vidéo :
	- .avi, .divx, .mp4, .mkv, .asf, .wmv, .mpg, .mpeg,
	- .rmvb, .rm (disponible uniquement en Asie-Pacifique et en Chine)
- Image : .jpg, .jpeg, .gif, .png

### <span id="page-41-3"></span>Formats audio

Votre Home Cinéma prend en charge les fichiers audio suivants.

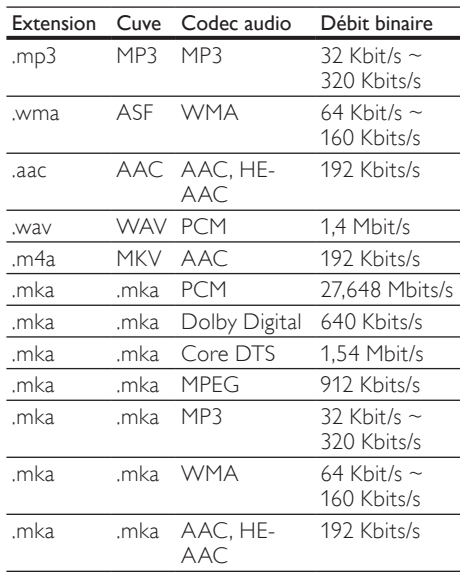

### <span id="page-41-1"></span>Formats de supports

• AVCHD, BD, BD-R/ BD-RE, BD-Video, DVD-Video, DVD+R/+RW, DVD-R/-RW, DVD+R/-R DL, CD-R/CD-RW, CD audio, CD vidéo/SVCD, fichiers d'images, fichiers MP3, WMA, DivX Plus HD, périphérique de stockage USB

### Formats vidéo

Si vous avez un téléviseur haute définition, votre Home Cinéma vous permet de lire vos fichiers vidéo avec :

- Résolution : 1920 x 1080 pixels à<br>• Fréquence d'images : 6  $\approx$  30 images
- Fréquence d'images : 6 ~ 30 images par seconde.

### Fichiers .avi dans le conteneur AVI

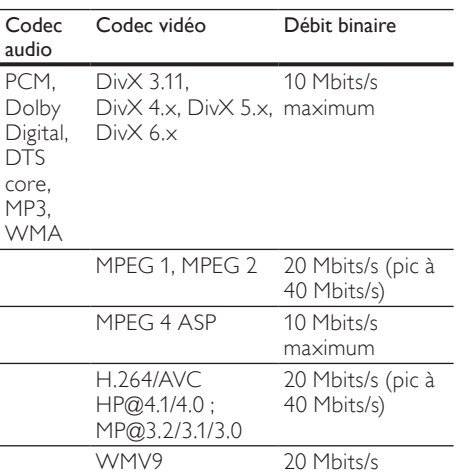

#### fichiers .divx en conteneur AVI

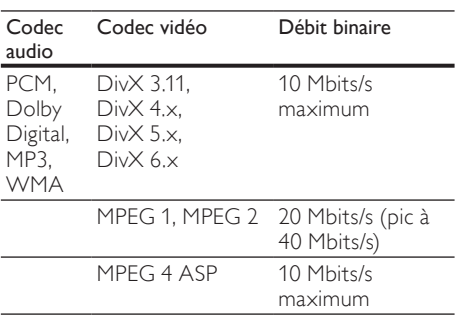

#### fichiers .mp4 ou .m4v en conteneur MP4

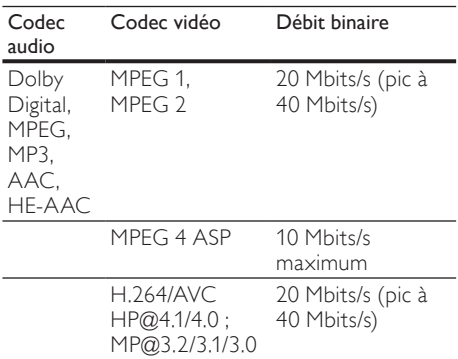

#### fichiers .mkv en conteneur MKV

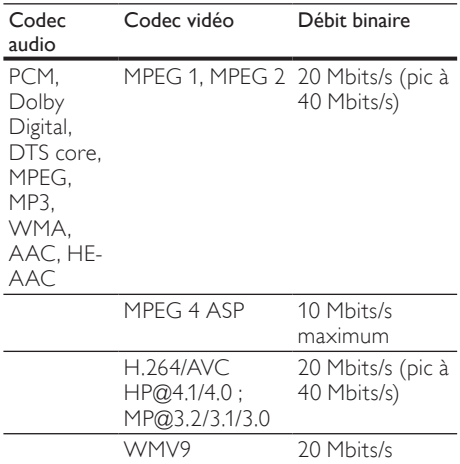

#### Fichiers .asf et .wmv en conteneur ASF

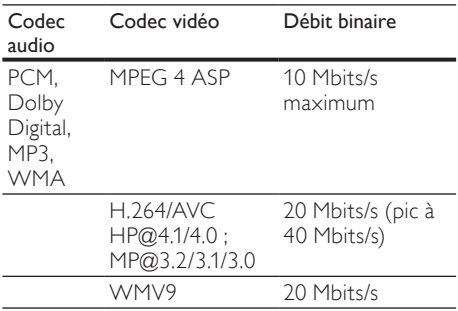

#### fichiers .mpg et .mpeg en conteneur PS

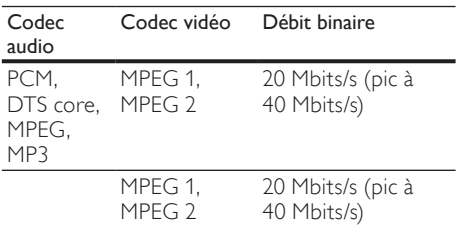

fichiers .rm et .rmvb en conteneur RM (uniquement disponible en Asie-Pacifique et en Chine)

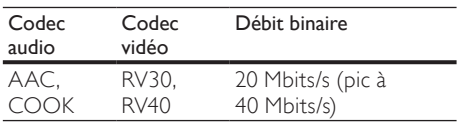

### <span id="page-43-1"></span>Amplificateur

- Puissance de sortie totale :
	- Europe et Asie : 1 000 W RMS (THD 30 %)
	- Amérique latine : 800 W RMS (+/- 0,5 dB, THD 10 %)
- Réponse en fréquence : 20 Hz 20 kHz / ±3 dB
- Rapport signal/bruit : > 65 dB (CCIR)/ (pondéré A)
- Sensibilité de l'entrée :
	- AUX1, AUX2 : 1 000 mV
	- Music iLink : 500 mV

### <span id="page-43-3"></span>Vidéo

- Système TV : PAL/NTSC
- Sortie HDMI : 480i/576i, 480p/576p, 720p, 1080i, 1080p, 1080p24

### <span id="page-43-2"></span>Audio

- Sortie audio numérique S/PDIF :
	- Coaxiale : IEC 60958-3
	- Optique : TOSLINK
- Fréquence d'échantillonnage :
	- MP3 : 32 kHz, 44,1 kHz, 48 kHz
	- WMA : 44,1 kHz, 48 kHz
- Débit binaire constant :
	- MP3 : 32 Kbits/s 320 Kbits/s
	- WMA : 48 Kbits/s 192 Kbits/s

### <span id="page-43-4"></span>Radio

- Gamme de fréquences :
	- Europe/Chine : FM 87,5 108 MHz (50 kHz) ;
	- Asie-Pacifique/Russie/Amérique latine : FM 87,5 - 108 MHz (50/100 kHz)
- Rapport signal/bruit : FM 50 dB
- Réponse en fréquence : FM 180 Hz  $12.5$  kHz  $/$  ± 3 dB

### <span id="page-43-5"></span>USB

- Compatibilité : USB ultrarapide (2.0)
- Classe prise en charge : MSC (périphérique de stockage de masse USB)
- Système de fichiers : FAT16, FAT32, NTFS
- Mémoire maximale prise en charge :  $< 160$  Go

### <span id="page-43-6"></span>Unité principale

- Alimentation :
	- Europe/Chine : 220-240 V~, 50 Hz
	- Amérique latine/Asie-Pacifique : 110- 127 V / 220-240 V~, 50-60 Hz
	- Russie/Inde : 220-240 V~, 50 Hz
- Consommation : 105 W
- Consommation en mode veille : ≤ 0,5 W
- Dimensions  $(I \times H \times P)$ :  $435 \times 57 \times 356.5$  mm
- Poids : 3,69 kg

### <span id="page-43-0"></span>Caisson de basses

- Puissance de sortie :
	- Europe et Asie : 230 W RMS (THD 30 %)
	- Amérique latine : 184 W RMS (+/- 0,5 dB, THD 10 %)
	- Impédance : 3 ohms
- Enceintes :
	- Europe et Asie : haut-parleur de graves 165 mm (6.5")
	- Inde et Amérique latine : haut-parleur de graves 203 mm (8")
- Réponse en fréquence : 20 Hz 150 Hz
- Dimensions  $(I \times H \times P)$ :
	- HTS4561/HTS4562 :  $123 \times 309 \times 369$  mm
	- HTS5561/HTS5562/HTS5581/ HTS5582/HTS5591/HTS5592 :  $196 \times 395 \times 342$  mm

Français

- Poids :
	- HTS4561/HTS4562 : 3,6 kg
	- HTS5561/HTS5562/HTS5581/
	- HTS5582/HTS5591/HTS5592 : 4,8 kg
- Longueur du câble : 3 m

### <span id="page-44-0"></span>**Enceintes**

Enceinte centrale :

- Puissance de sortie :
	- Europe et Asie : 230 W RMS (THD 30 %)
	- Amérique latine : 184 W RMS (+/- 0,5 dB, THD 10 %)
- Système : satellite plage complète
- Impédance : 3 ohms
- Enceintes :
	- HTS4561/HTS4562 : 1 x 76,2 mm (3 pouces), gamme étendue
	- HTS5561/HTS5562/HTS5581/ HTS5582/HTS5591/HTS5592 :  $2 \times 76,2$  mm (3 pouces), gamme étendue
- Réponse en fréquence : 150 Hz 20 kHz
- Dimensions  $(I \times H \times P)$ :
	- HTS4561/HTS4562 : 161 x 95 x 92 mm
	- HTS5561/HTS5562/HTS5581/ HTS5582/HTS5591/HTS5592 :  $280 \times 95 \times 92$  mm
- Poids :
	- HTS4561/HTS4562 : 0,8 kg
	- HTS5561/HTS5562/HTS5581/ HTS5582/HTS5591/HTS5592 : 1,40 kg
- Longueur du câble : 2 m
- Enceintes avant / arrière :
- Puissance de sortie :
	- Europe et Asie : 4 x 135 W RMS (THD 30 %)
	- Amérique latine : 4 x 108 W RMS (+/- 0,5 dB, THD 10 %)
	- Impédance des enceintes : 5 ohms
- Enceintes :
	- HTS4561/HTS4562 : 2 x 76,2 mm (3 pouces), gamme étendue
	- HTS5561/HTS5562/HTS5581/ HTS5582/HTS5591/HTS5592 :  $2 \times 76,2$  mm (3 pouces), gamme étendue
- Réponse en fréquence : 150 Hz 20 kHz
- Dimensions  $(I \times H \times P)$ :
	- HTS4561/HTS4562 : 95 x 161 x 87 mm
	- Petites enceintes des modèles HTS5561/HTS5562/HTS5581/ HTS5582/HTS5591/HTS5592 :  $100 \times 280 \times 104$  mm
	- Enceintes hautes des modèles HTS5561/HTS5562/HTS5581/ HTS5582/HTS5591/HTS5592 : 260 x 1 101 x 260 mm
- Poids :
	- HTS4561/HTS4562 : 0,6 kg chacune
	- Petites enceintes des modèles HTS5561/HTS5562/HTS5581/ HTS5582/HTS5591/HTS5592 : 0,98 - 1,07 kg chacune
	- Enceintes hautes des modèles HTS5561/HTS5562/HTS5581/ HTS5582/HTS5591/HTS5592 : 3,81 - 3,89 kg chacune
- Longueur du câble (enceintes avant) : 4 m
- Longueur du câble (enceintes arrière) : 10 m

### <span id="page-44-1"></span>Piles de la télécommande

• 2 x AAA-R03 - 1,5 V

### Laser

- Type de laser (diode) : InGaN/AIGaN (BD), AIGaInP (DVD/CD)
- Longueur d'onde : 405 +7 nm/-7 nm (BD), 655 +10 nm/-10 nm (DVD), 790 +10 nm/- 20 nm (CD)
- Puissance de sortie (valeurs max.) : 20 mW (BD), 6 mW (DVD), 7 mW (CD)

# <span id="page-45-0"></span>11 Dépannage

### Avertissement

• Risque de choc électrique. Ne retirez jamais le boîtier du produit.

Pour que votre garantie reste valide, n'essayez jamais de réparer le produit vous-même. En cas de problème lors de l'utilisation du produit, vérifiez les points suivants avant de faire appel au service d'assistance. Si le problème persiste, enregistrez votre produit et accédez à l'assistance sur www.philips.com/welcome.

### <span id="page-45-4"></span>Unité principale

### Les boutons du Home Cinéma ne fonctionnent pas.

• Débranchez le Home Cinéma de la prise secteur pendant quelques minutes, puis rebranchez-le.

### <span id="page-45-1"></span>Image

#### Absence d'image.

• Assurez-vous que le téléviseur est réglé sur la source appropriée pour ce Home Cinéma.

#### Aucune image ne s'affiche à l'écran du téléviseur connecté via HDMI.

- Veillez à utiliser un câble HDMI haute vitesse pour connecter le Home Cinéma et le téléviseur. Certains câbles HDMI standard ne permettent pas d'afficher correctement certaines images, d'utiliser la vidéo 3D ou Deep Color.
- Assurez-vous que le câble HDMI n'est pas défectueux. Si c'est le cas, remplacez-le.
- Appuyez sur  $\bigtriangleup$  (Accueil), puis tapez 731 sur la télécommande pour restaurer la résolution d'image par défaut.
- [Modifiez le paramètre vidéo HDMI ou](#page-36-1)  patientez 10 [secondes pour la restauration](#page-36-1)  [automatique.](#page-36-1) (voir 'Résolution de l'image' à la page [36\)](#page-36-1)

### Le disque ne lit pas la vidéo haute définition.

- Vérifiez que le disque contient de la vidéo haute définition.
- Vérifiez que le téléviseur prend en charge la vidéo haute définition.
- Utilisez un câble HDMI pour connecter le téléviseur.

### <span id="page-45-3"></span>Son

### Aucun son des haut-parleurs du Home Cinéma.

- Connectez le câble audio de votre Home Cinéma à votre téléviseur ou autre appareil. Vous n'avez pas besoin d'une connexion audio séparée lorsque :
	- le Home Cinéma et le téléviseur sont reliés à l'aide d'une connexion HDMI ARC, ou
	- un appareil est relié au connecteur HDMI IN sur votre Home Cinéma.
- [Configurez l'audio pour l'appareil connecté](#page-15-0)  (voir 'Configuration audio pour les appareils connectés' à la page [15](#page-15-0)).
- [Rétablissez les paramètres par défaut de](#page-39-0)  [votre Home](#page-39-0) Cinéma (voir 'Application des paramètres d'usine' à la page [39\)](#page-39-0), puis éteignez-le et redémarrez-le.
- Sur votre Home Cinéma, appuyez sur SOURCE à plusieurs reprises pour sélectionner le canal d'entrée audio approprié.

### Son déformé ou écho.

• Si vous faites diffuser le son du téléviseur par le Home Cinéma, assurez-vous que le son du téléviseur est coupé.

#### Les signaux audio et vidéo ne sont pas synchronisés.

1) Appuyez sur III SOUND SETTINGS. 2) Appuyez sur les Touches de navigation (gauche/droite) pour sélectionner AUD  $SYNC$ , puis appuyez sur  $OK$ . 3) Appuyez sur Touches de navigation (haut/bas) pour synchroniser l'audio et la vidéo.

### <span id="page-45-2"></span>Lecture

### Impossible de lire un disque.

- Nettoyez le disque.
- [Assurez-vous que le Home Cinéma prend](#page-41-1)  [en charge ce type de disque](#page-41-1) (voir 'Formats de supports' à la page [41](#page-41-1)).
- [Assurez-vous que le Home](#page-41-2) Cinéma prend [en charge le code de zone du disque](#page-41-2) (voir 'Codes de zone' à la page [41\)](#page-41-2).
- Si le disque est un DVD±RW ou un DVD±R, assurez-vous qu'il est finalisé.

### Impossible de lire un fichier DivX.

- Assurez-vous que le fichier DivX est codé en mode « Home Theater » au format DivX.
- Vérifiez que le fichier vidéo DivX est complet.

#### Les sous-titres DivX ou RMVB/RM ne s'affichent pas correctement.

- [Assurez-vous que le nom du fichier de sous](#page-23-1)[titres est identique au nom de fichier du](#page-23-1)  [film](#page-23-1) (voir 'Sous-titres' à la page [23\)](#page-23-1).
- Sélectionnez un jeu de caractères  $correct: 1)$  Appuyez sur  $\equiv$  OPTIONS. 2) Sélectionnez **[Jeu caract.]**. 3) Sélectionnez le jeu de caractères pris en charge. 4) Appuyez sur OK.

#### Impossible de lire le contenu du périphérique de stockage USB.

- Vérifiez que le format du périphérique de stockage USB est compatible avec le Home Cinéma.
- Assurez-vous que le système de fichiers sur le périphérique de stockage USB est pris en charge par le Home Cinéma.

#### Le symbole « sens interdit » ou « x » s'affiche à l'écran du téléviseur.

• L'opération est impossible.

### La fonction EasyLink est inopérante.

• [Assurez-vous que le Home Cinéma est](#page-34-0)  [connecté à un téléviseur EasyLink de](#page-34-0)  [marque Philips, et que l'option d'EasyLink](#page-34-0)  [est activée](#page-34-0) (voir 'EasyLink' à la page [34](#page-34-0)).

#### Lorsque vous allumez le téléviseur, le Home Cinéma s'allume automatiquement.

Ce comportement est normal lorsque vous utilisez Philips EasyLink (HDMI-CEC). Pour que le Home Cinéma fonctionne indépendamment, désactivez la fonction EasyLink.

### Impossible d'accéder aux fonctions BD-Live.

- Assurez-vous que le Home Cinéma est connecté au réseau. Utilisez une [connexion](#page-16-1)  [réseau filaire](#page-16-1) (voir 'Connexion filaire' à la page [16](#page-16-1)) ou une [connexion réseau sans fil](#page-17-0)  (voir 'Connexion sans fil' à la page [17\)](#page-17-0).
- Assurez-vous que le réseau est configuré. Utilisez une [installation de réseau filaire](#page-16-2)  (voir 'Configuration du réseau filaire' à la page [16](#page-16-2))ou [une installation de réseau sans](#page-17-2)  [fil](#page-17-2) (voir 'Configuration du réseau sans fil' à la page [17\)](#page-17-2).
- Assurez-vous que le disque Blu-ray prend en charge les fonctionnalités BD-Live.
- [Effacez les données stockées en mémoire](#page-22-3) (voir 'Effacez la mémoire' à la page [22\)](#page-22-3).

#### Il est impossible de lire des vidéos ou des photos à partir d'un iPod ou d'un iPhone sur le téléviseur.

- Parcourez et sélectionnez des vidéos et des photos depuis l'écran de l'iPod ou de l'iPhone, puis lisez-les sur votre téléviseur.
- Assurez-vous que le logiciel de l'iPod ou de l'iPhone n'a pas été altéré ou illégalement modifié.

#### Impossible d'afficher les images d'un iPod ou d'un iPhone sur le téléviseur.

- Connectez un câble composite jaune à la station d'accueil iPod et au téléviseur.
- Réglez le téléviseur sur la source AV/VIDEO (correspondant au câble composite jaune).
- Appuyez sur le bouton de lecture de l'iPod ou de l'iPhone pour lancer un diaporama.
- Assurez-vous que le logiciel de l'iPod ou de l'iPhone n'a pas été altéré ou illégalement modifié.

### La vidéo 3D s'affiche en mode 2D.

- Assurez-vous que votre Home Cinéma est connecté à un téléviseur 3D via un câble HDMI.
- Assurez-vous que le disque est un disque [Blu-ray 3D, et que l'option vidéo Blu-ray](#page-36-2)  [3D est activée](#page-36-2) (voir 'Vidéo Blu-ray 3D' à la page [36\)](#page-36-2).

#### L'écran du téléviseur est noir lorsque vous lisez une vidéo Blu-ray 3D ou une vidéo DivX protégée contre la copie.

- Assurez-vous que le Home Cinéma est connecté au téléviseur via un câble HDMI.
- Basculez sur la source HDMI correspondante sur votre téléviseur.

#### Impossible de télécharger la vidéo à partir d'un site de location de vidéos.

- Assurez-vous que votre Home Cinéma est connecté au téléviseur via un câble HDMI.
- Assurez-vous que la carte mémoire SD est formatée, dispose de suffisamment de mémoire pour télécharger la vidéo, et qu'elle est de type SDHC de Classe 6.
- Assurez-vous que vous avez payé la vidéo, et que vous vous trouvez bien dans la période de location.
- Assurez-vous que la connexion au réseau est bonne. Utilisez une [connexion réseau](#page-16-1)  [filaire](#page-16-1) (voir 'Connexion filaire' à la page [16](#page-16-1)) ou une [connexion réseau sans fil](#page-17-0) (voir 'Connexion sans fil' à la page [17\)](#page-17-0).
- Visitez le site Web de location de vidéos pour en savoir plus.

### <span id="page-47-0"></span>Réseau

#### Réseau sans fil déformé ou introuvable.

- Assurez-vous que le réseau sans fil n'est pas perturbé par un four à micro-ondes, des téléphones sans fil, ou d'autres appareils Wi-Fi à proximité.
- [Si le réseau sans fil ne fonctionne pas](#page-16-2)  [correctement, essayez une installation de](#page-16-2)  [réseau filaire](#page-16-2) (voir 'Configuration du réseau filaire' à la page [16\)](#page-16-2).

# <span id="page-48-0"></span>12 Code de langue

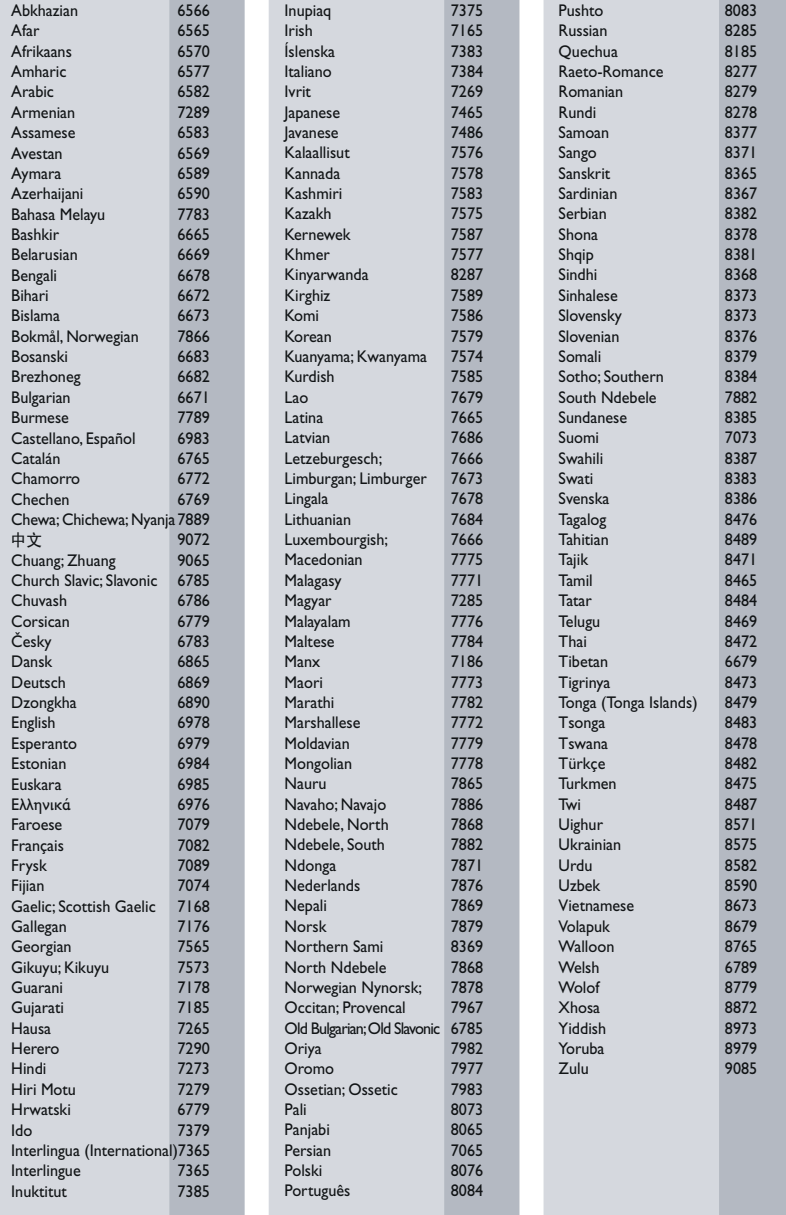

# <span id="page-49-0"></span>13 Index

## 3

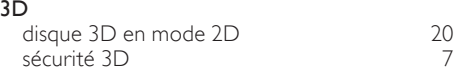

# A

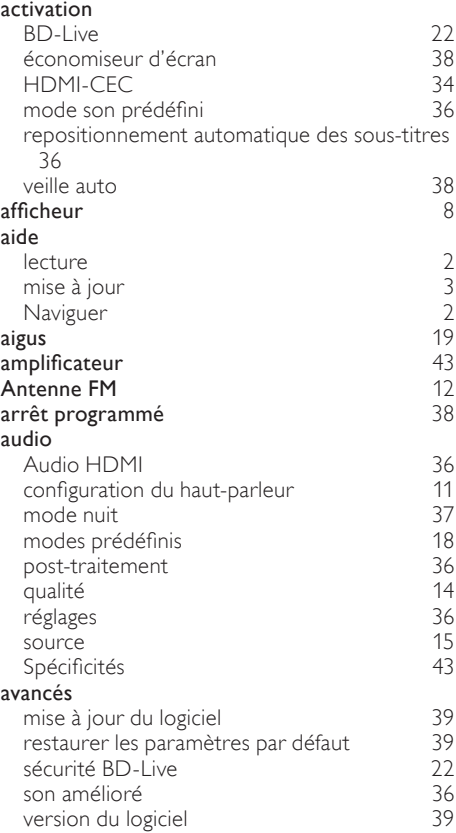

### É

#### énergie

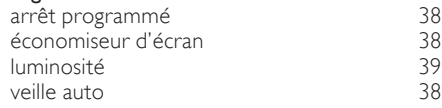

## É

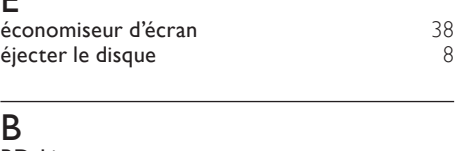

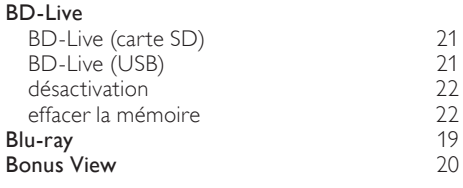

### $\overline{C}$

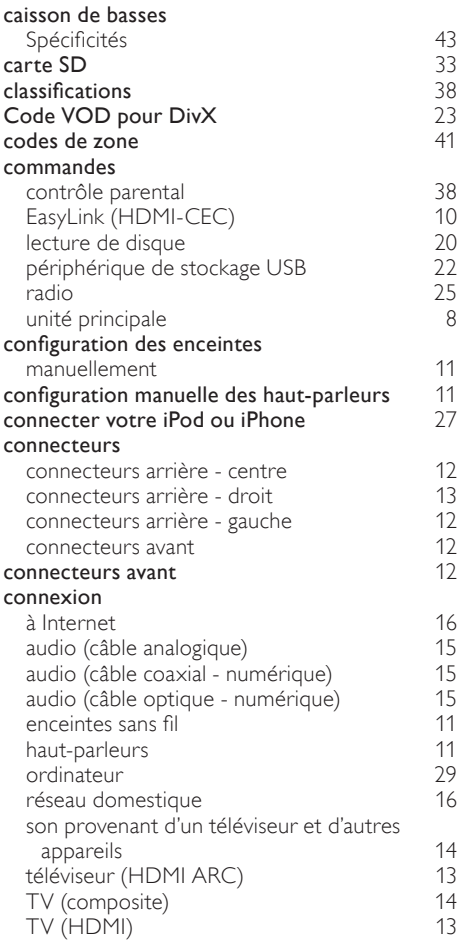

Français

### contenu multimédia

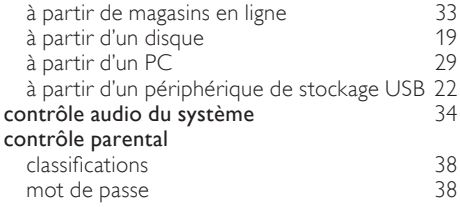

### D

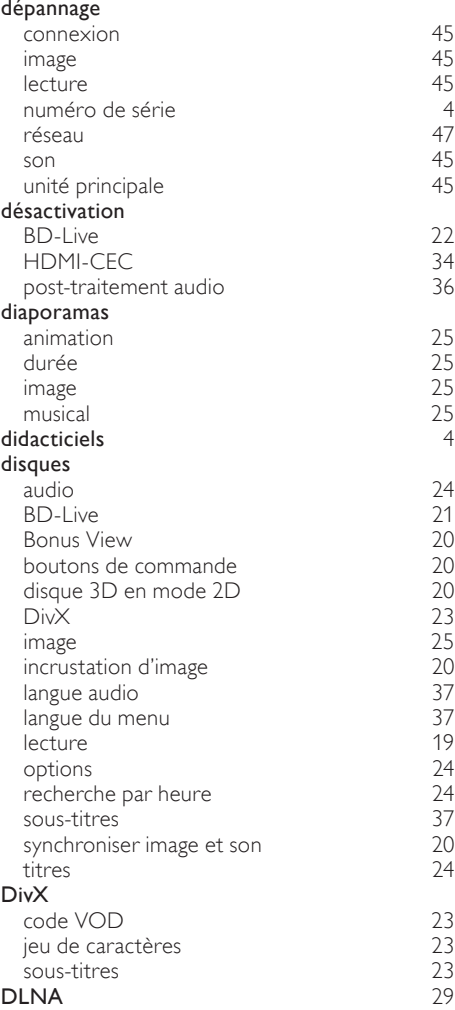

### E

#### entretien

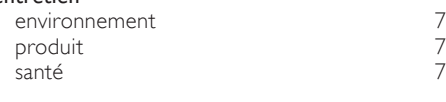

### E

### EasyLink (HDMI-CEC)

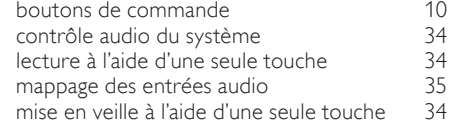

# E<br>en

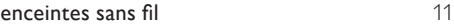

### F

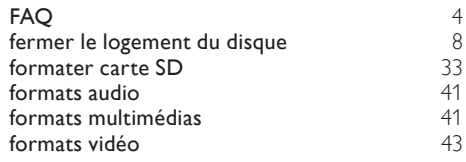

### $\overline{G}$

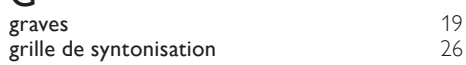

### H

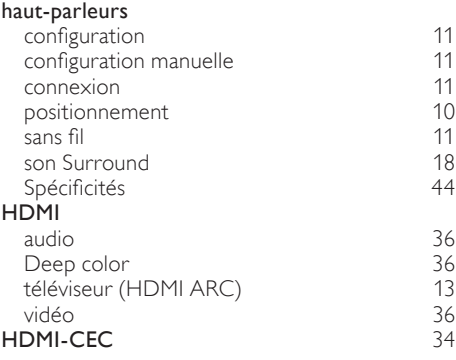

### I

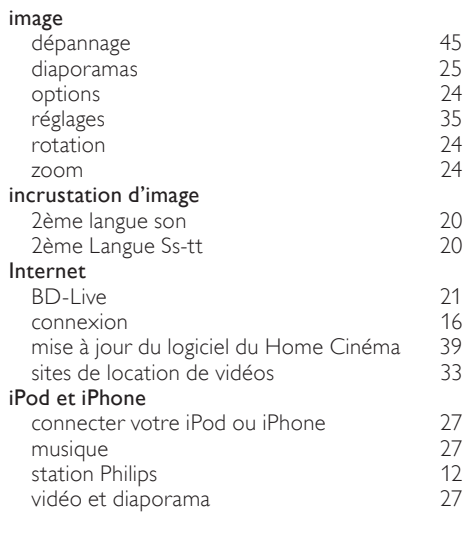

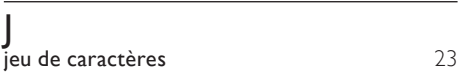

### K karaoké [28](#page-28-0)

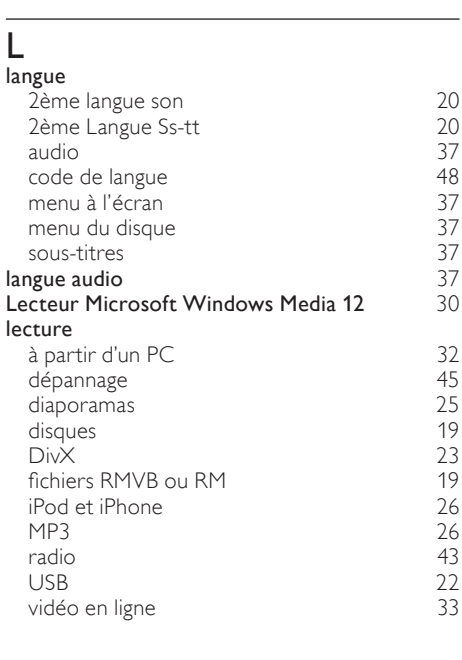

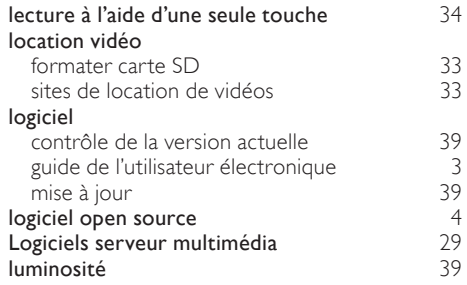

### $\overline{M}$

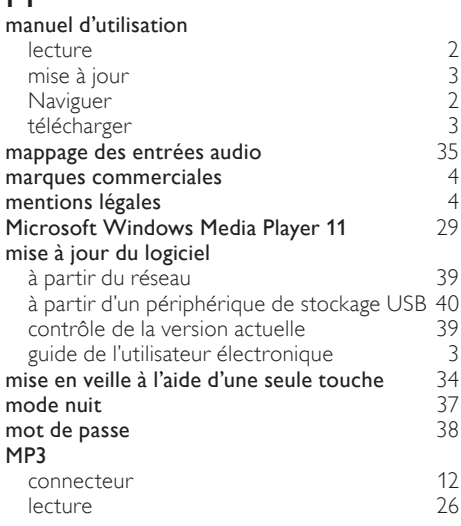

### N

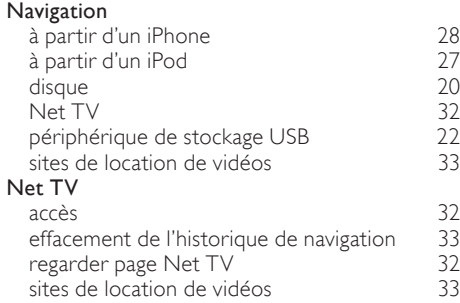

Français

### O

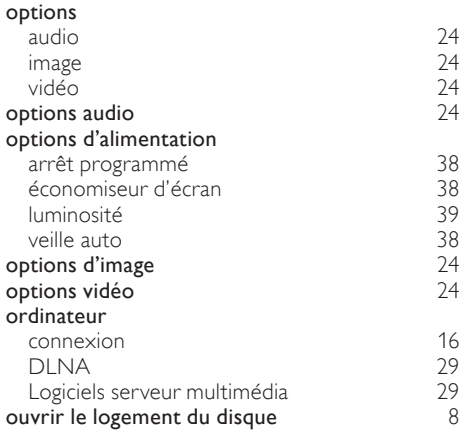

### P

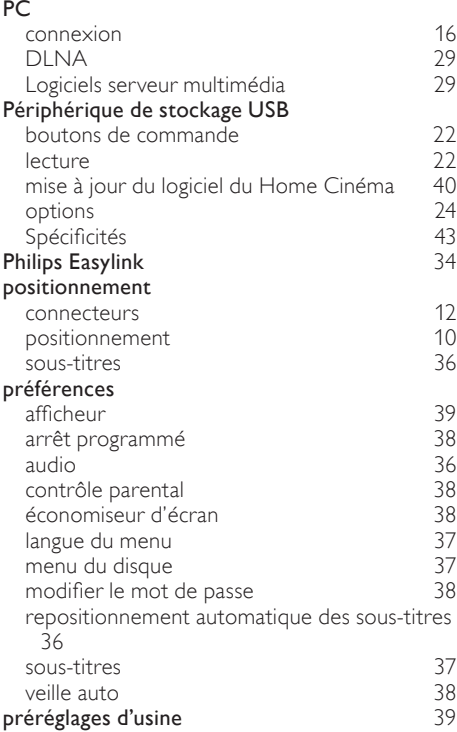

# R

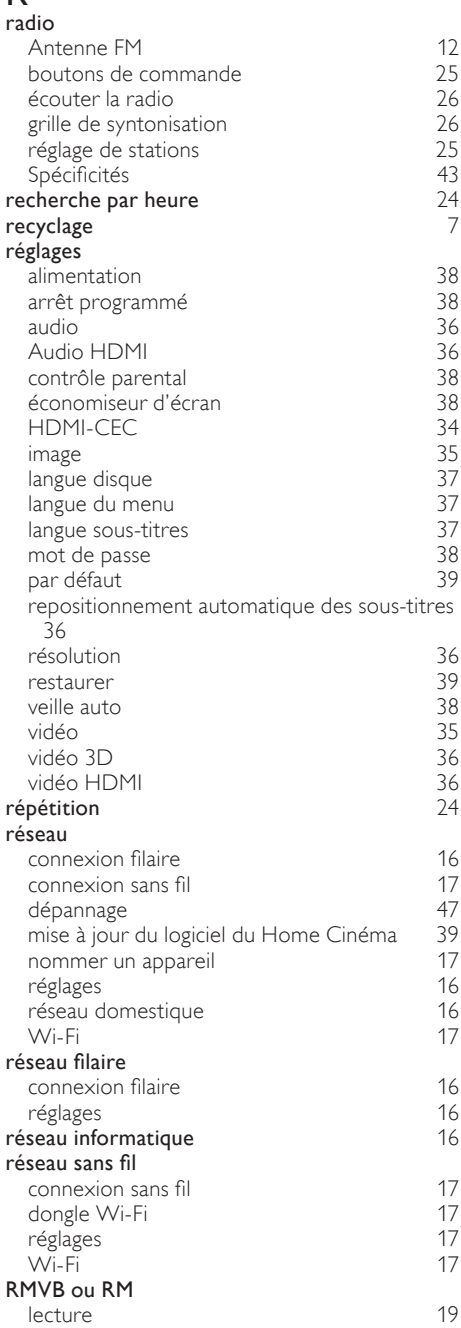

# $\overline{s}$

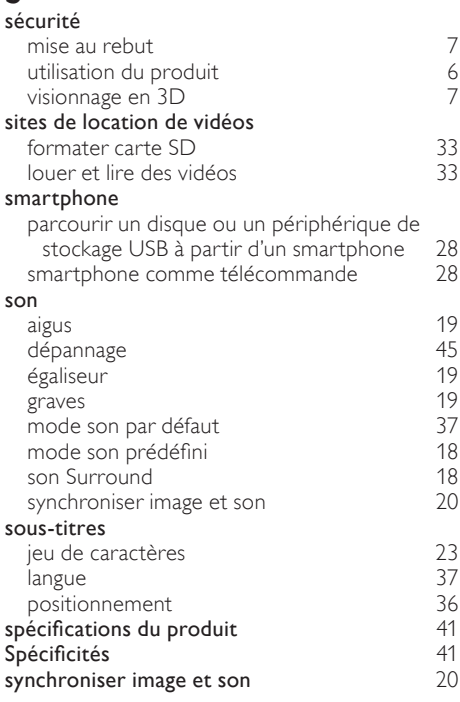

# $\bar{T}$

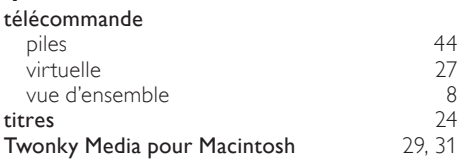

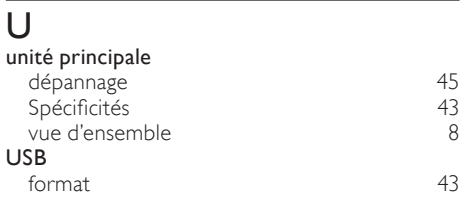

### V

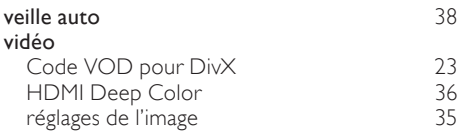

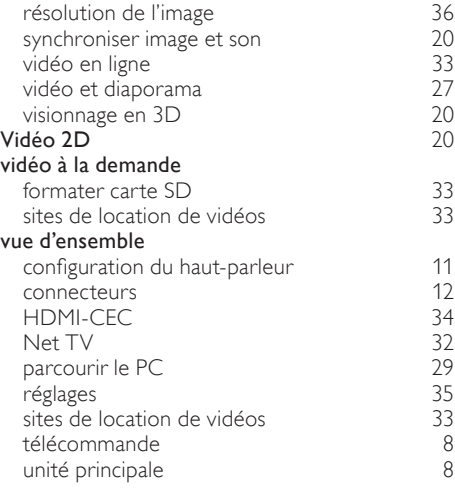

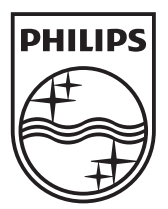

© 2011 Koninklijke Philips Electronics N.V. All rights reserved. sgpam\_HTS5561-5562/12\_1122\_v3